# ETC Artifact<br>ETC Remover AI

# **Улучшение качества**<br>сжатых изображений JPEG

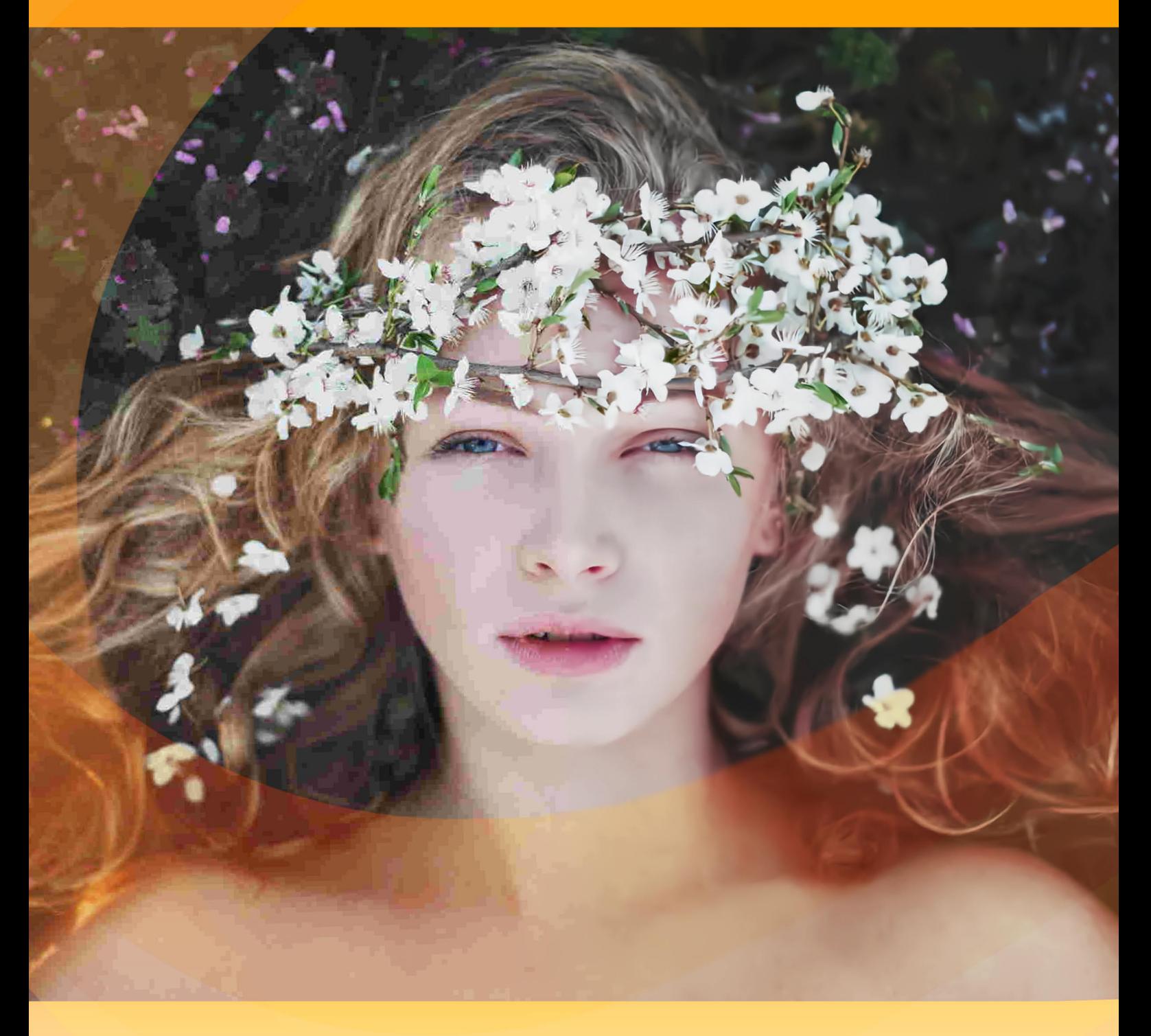

akvis.com

# **ОГЛАВЛЕНИЕ**

- [О программе AKVIS Artifact Remover AI](#page-2-0)
- [Установка программы под Windows](#page-6-0)
- [Установка программы на](#page-9-0) Mac
- [Установка программы на](#page-11-0) Linux
- Работа с программой
	- [Активация программы](#page-13-0)
	- [Рабочая область](#page-15-0)
	- [Работа с программой](#page-20-0)
	- [Настройки программы](#page-23-0)
	- [Пакетная обработка](#page-24-0)
	- [Печать изображения](#page-25-0)
- Примеры
	- [Восстановление сжатых фотографий](#page-28-0)
- [Программы компании](#page-33-0) AKVIS

# <span id="page-2-0"></span>**AKVIS ARTIFACT REMOVER AI 3.0** | УЛУЧШЕНИЕ КАЧЕСТВА СЖАТЫХ ИЗОБРАЖЕНИЙ JPEG

**AKVIS Artifact Remover AI** — бесплатная программа для улучшения качества изображений с любой степенью сжатия. Artifact Remover AI использует алгоритмы машинного обучения для устранения артефактов JPEG, уменьшения пикселизации и улучшения краев. Создавайте изображения без артефактов!

JPEG-артефакты обычно возникают из-за сильного сжатия изображения и проявляются в виде потери резкости, появления лишних точек, швов, ореолов, размытых блоков, неровных или несовпадающих краев, нечетких деталей и ухудшения цвета.

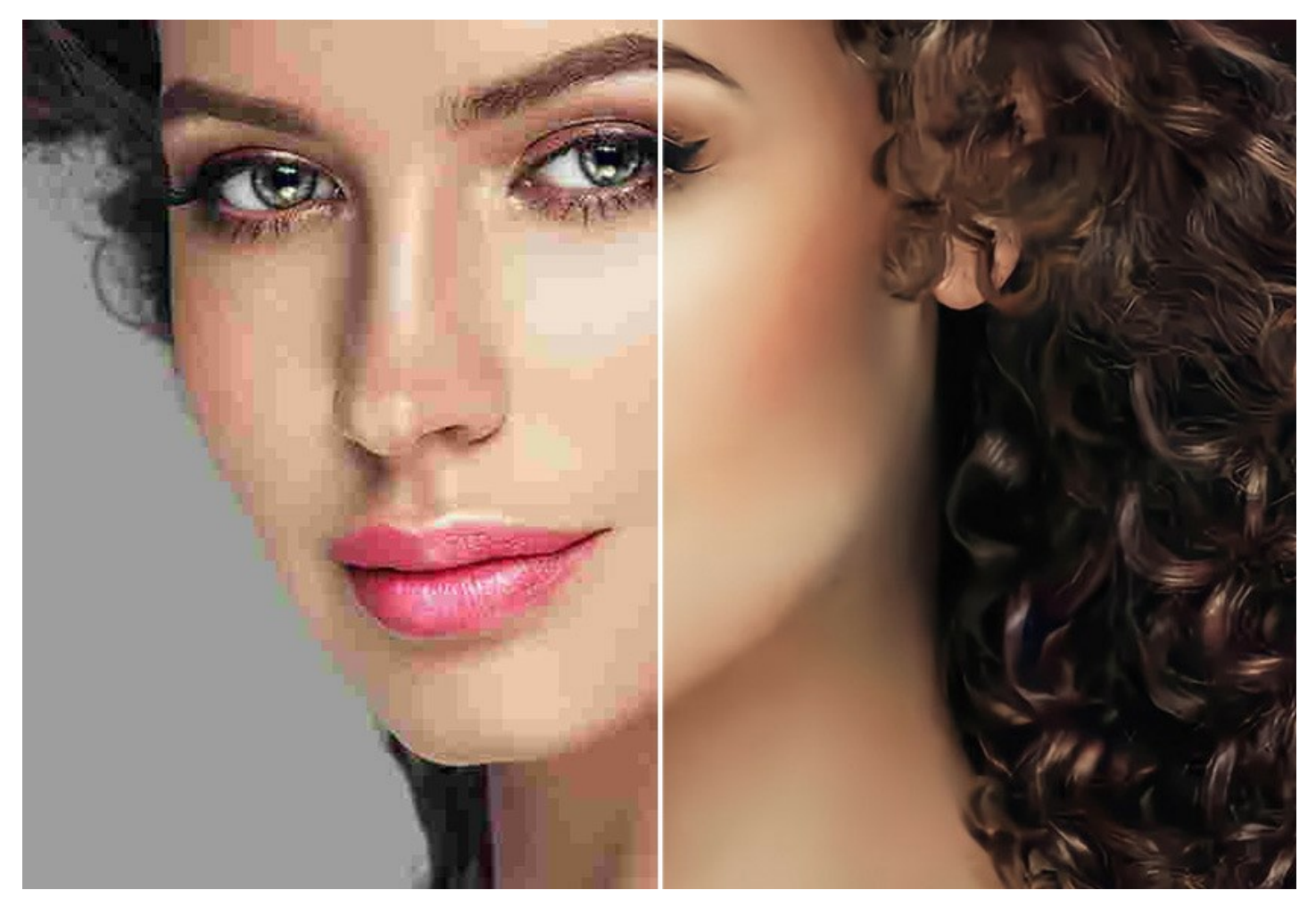

Программа **Artifact Remover AI** одинаково эффективна для избавления от всех типов артефактов, включая так называемый *"москитный шум"*, пикселизацию и т. д.

Это необходимый инструмент для начинающих пользователей и для профессионалов.

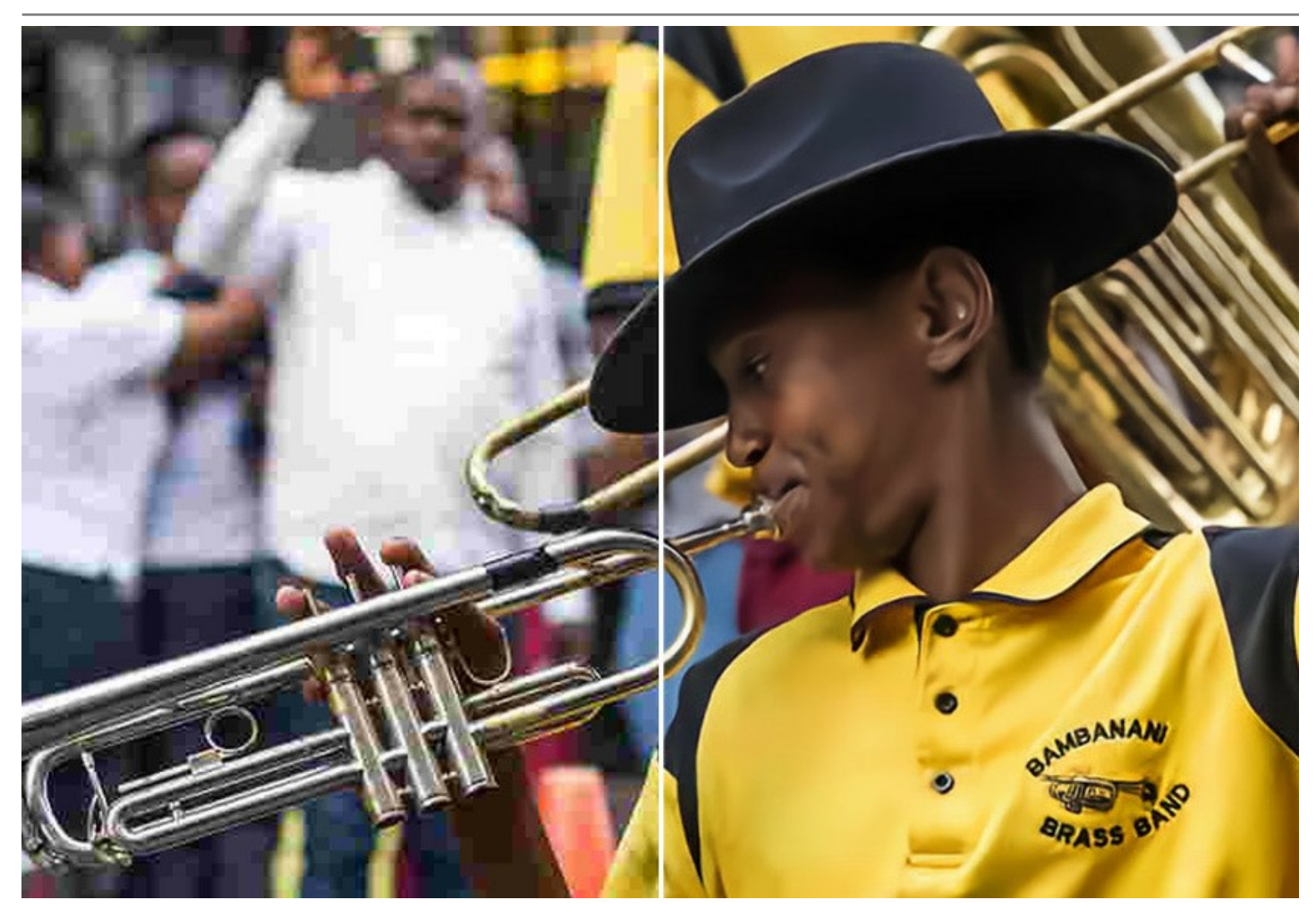

Эта программа на базе искусственного интеллекта предлагает четыре режима обработки в зависимости от исходного качества фотографии:

- ▶ режим **Слабое сжатие** позволяет улучшать изображения, сохраненные с качеством выше среднего;
- ▶ режим **Сильное сжатие** используется для восстановления изображений, сохраненных с низким качеством;
- ▶ режим **Сильное сжатие с шумом** подходит для восстановления шумных фотографий, сохраненных с низким качеством;
- ▶ режим **Экстремальный** для сильно поврежденных изображений, подвергшимся неоднократным изменениям: сохраненным множество раз в разном качестве, в различных форматах, с разными размерами и т.п.

В каждом режиме обработки используется уникальная нейронная сеть, разработанная специально для таких случаев.

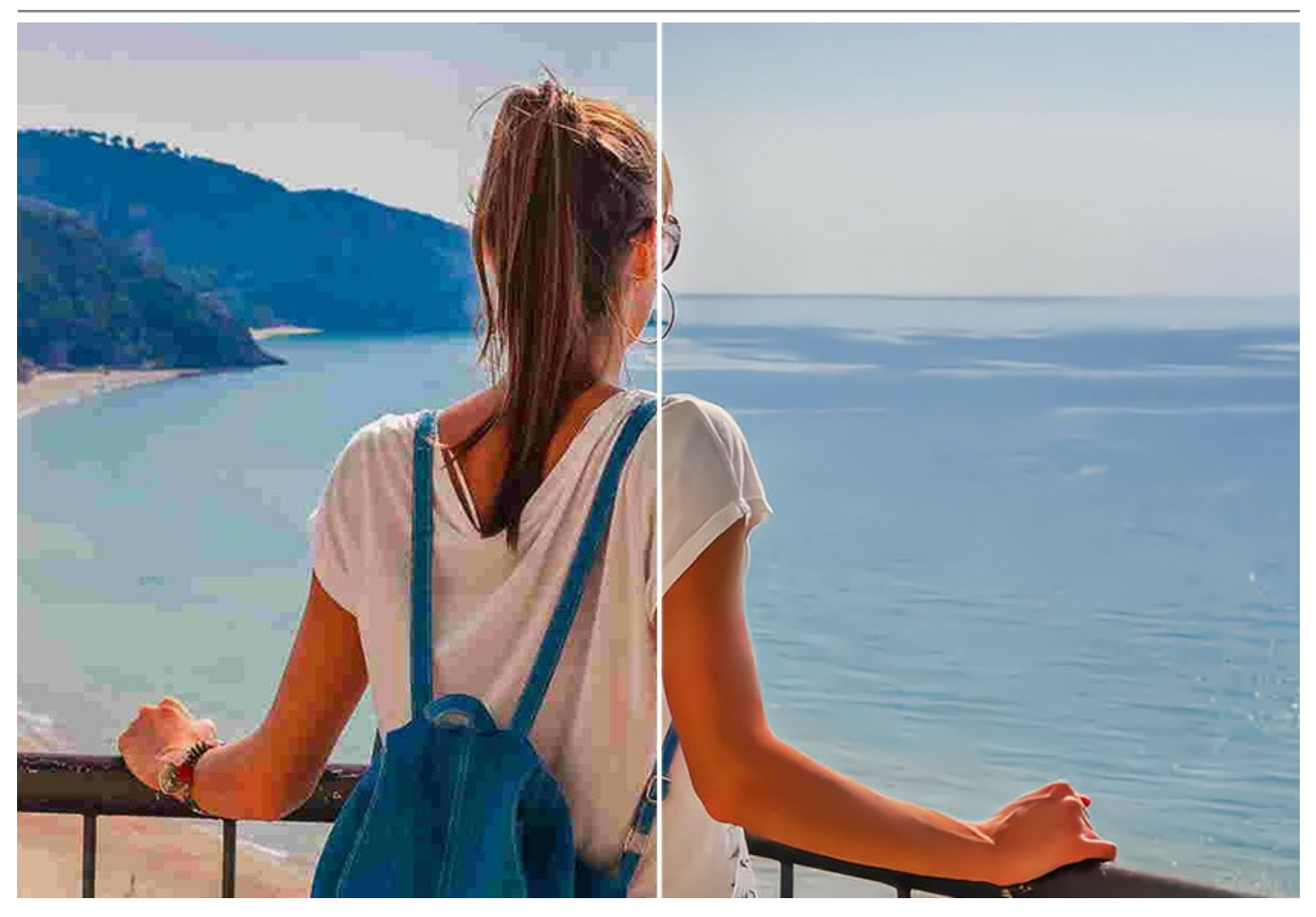

Программа доступна бесплатно! Чтобы получить бесплатный лицензионный номер, введите свой адрес электронной почты в стартовое окно программы. [Как получить бесплатную лицензию.](#page-13-0)

Чтобы использовать программу в коммерческих целях, требуется лицензия Business. [Сравните версии Free и Business.](https://akvis.com/ru/artifact-remover/comparison.php?utm_source=help)

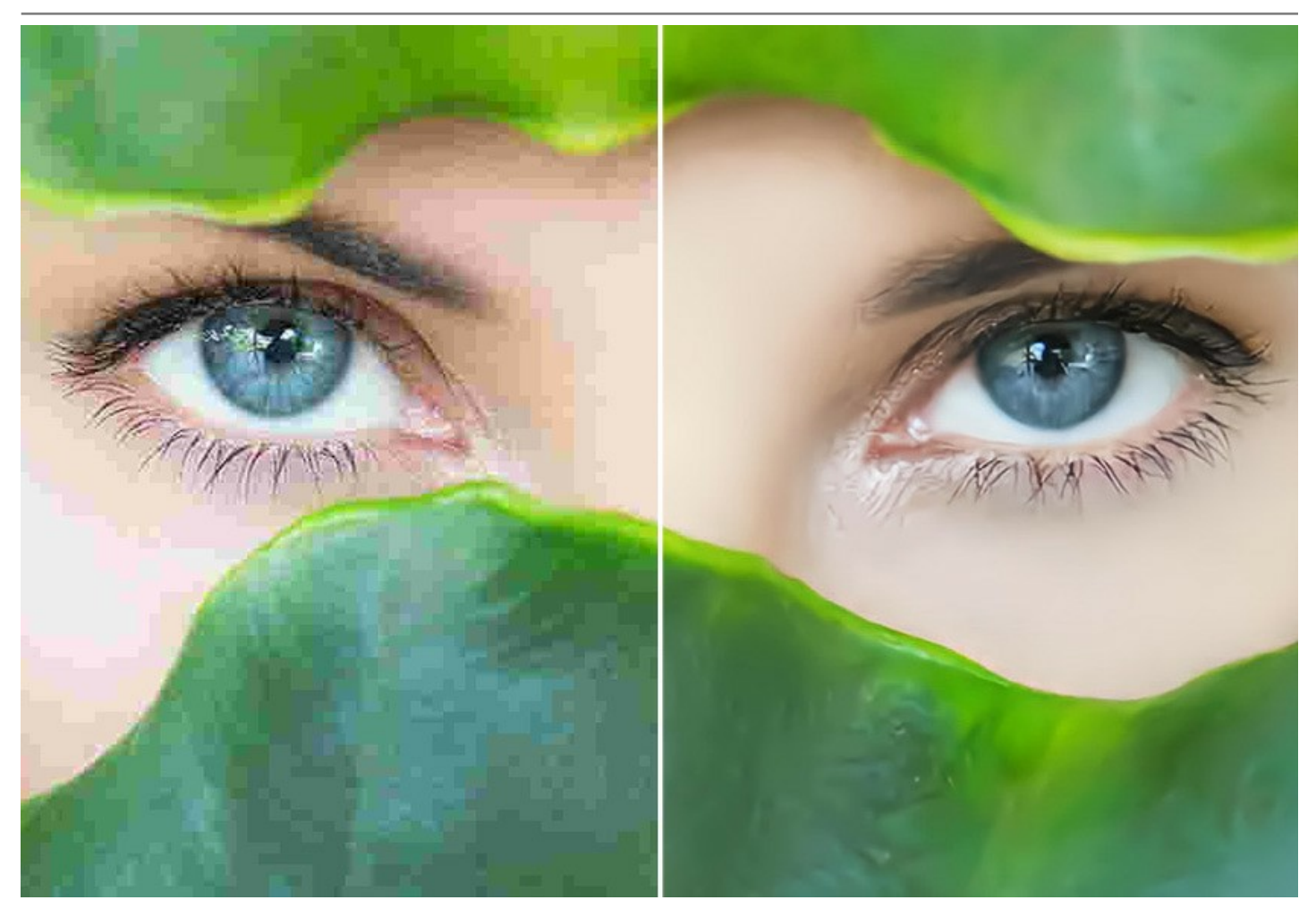

**AKVIS Artifact Remover AI** можно использовать как самостоятельную программу (*standalone*) или как дополнительный модуль (*plugin*) к графическим редакторам [AliveColors](https://alivecolors.com/ru/about-alivecolors.php)[, Adobe Photoshop, Corel PaintShop Pro и др.](https://akvis.com/ru/compatibility-software.php?utm_source=help)  Проверить совместимость плагина.

Внимание! Для полноценного использования программ с искусственным интеллектом необходима видеокарта NVIDIA, поддерживающая CUDA (с вычислительными возможностями 3.5 и выше), и свежая версия драйвера для видеокарты. [Системные требования для работы программ с ИИ](https://akvis.com/ru/tutorial/ai-programs.php?utm_source=help).

# <span id="page-6-0"></span>**УСТАНОВКА НА WINDOWS**

Следуйте инструкции, чтобы установить программу **AKVIS** на **Windows**.

Для установки программы необходимо обладать правами администратора.

Перед установкой плагина необходимо закрыть графический редактор, в который будет устанавливаться плагин. Если установка плагина была выполнена при запущенном графическом редакторе, то его необходимо перезапустить.

- 1. Запустить программу установки двойным щелчком по файлу **exe**.
- 2. Выбрать язык программы и нажать на кнопку **Установить** (Install).
- 3. Ознакомиться с **Лицензионным Соглашением**, при согласии с его условиями выбрать пункт "Я принимаю условия лицензионного соглашения" ("I accept the term in the license agreement") и нажать на кнопку **Далее** (Next).

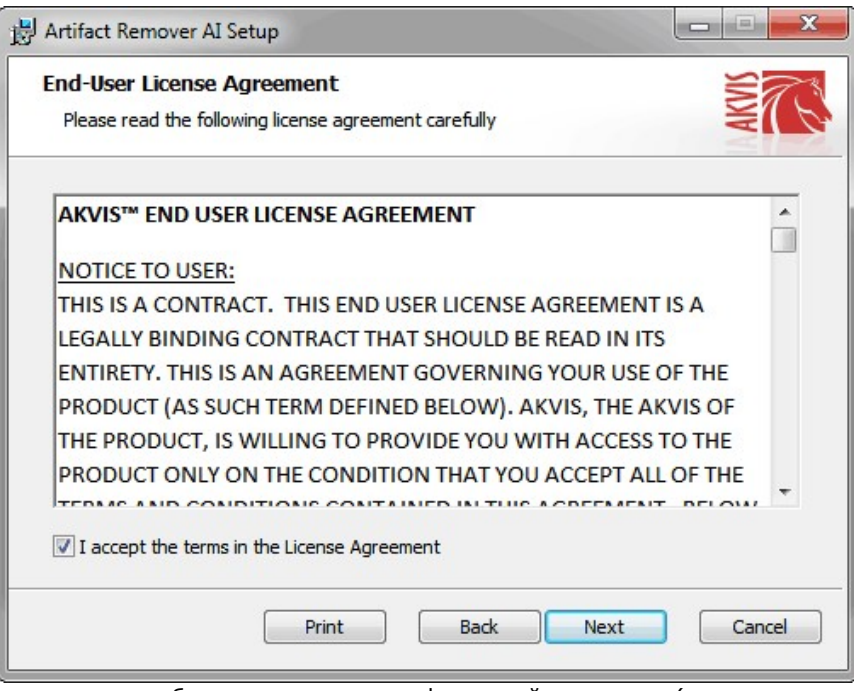

4. Для установки **плагина** нужно выбрать из списка графический редактор (или редакторы), в который будет устанавливаться плагин.

Для установки **версии standalone** (отдельной программы) должен быть выбран соответствующий вариант — **Standalone**.

Для создания ярлыка программы на рабочем столе должен быть выбран компонент **Ярлык на рабочий стол** (Desktop Shortcut).

Нажать на кнопку **Далее** (Next).

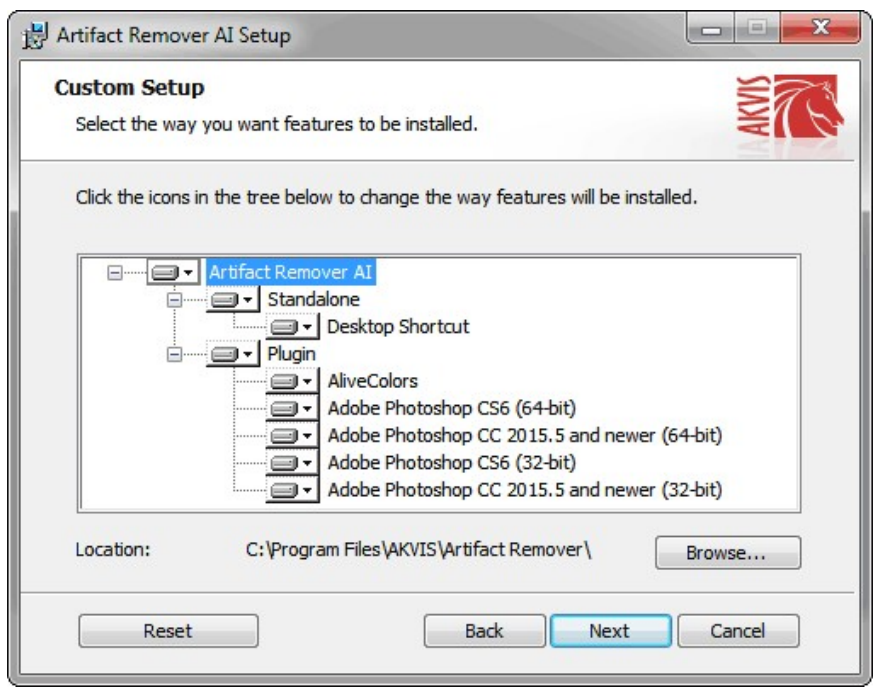

5. Нажать кнопку **Установить** (Install).

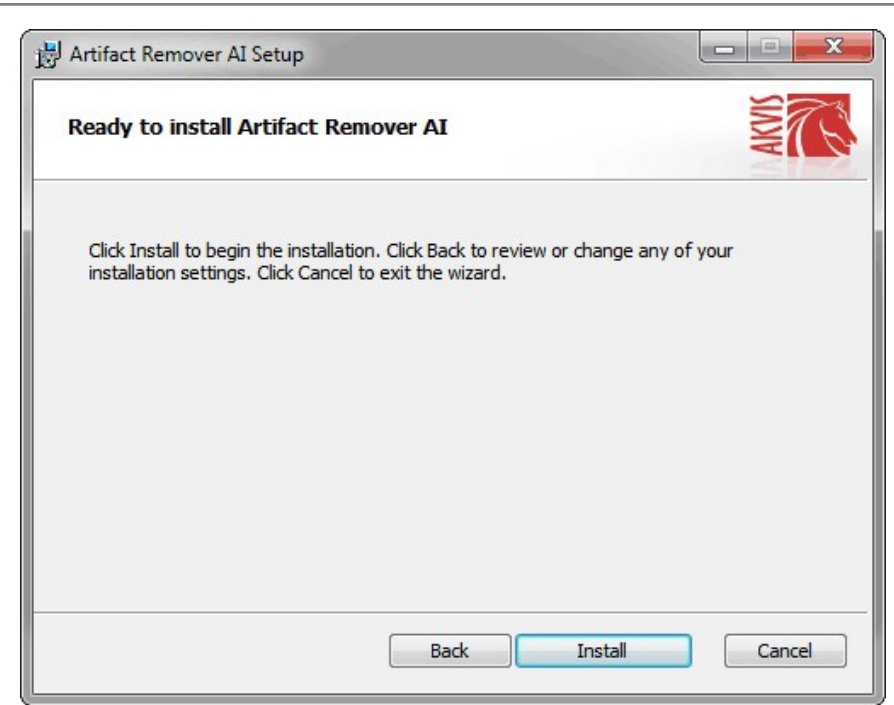

6. Запустится процесс установки программы.

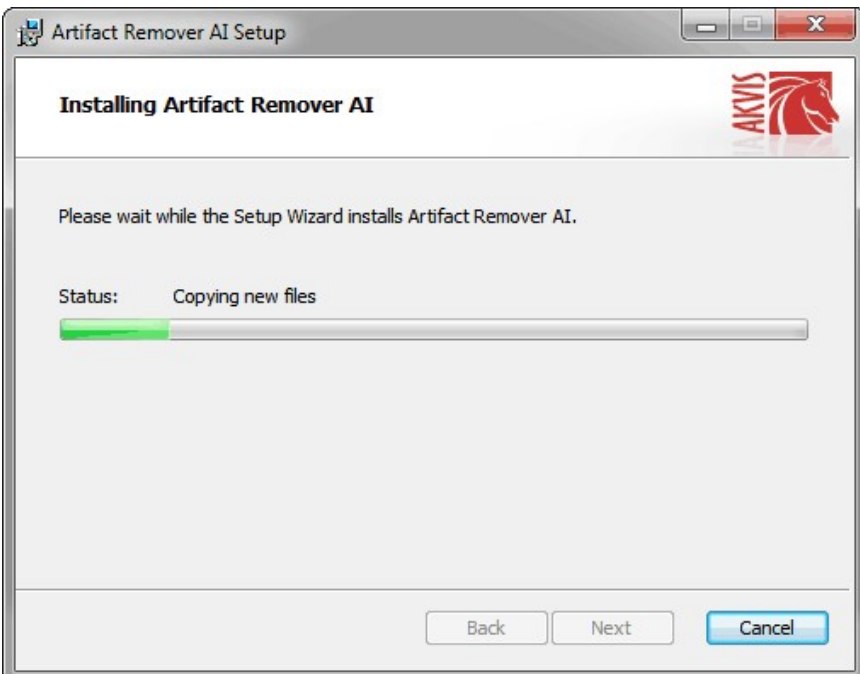

7. Можно подписаться на рассылку AKVIS и получать новости об обновлениях программ, ссылки на обучающие статьи и специальные предложения. Для этого введите свой адрес e-mail и подтвердите согласие с политикой конфиденциальности.

٦

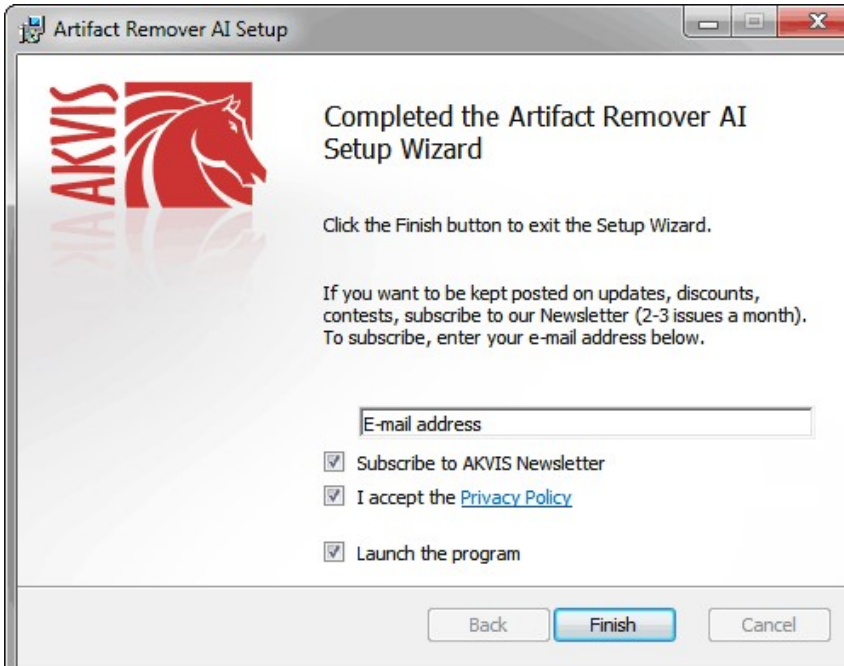

8. Нажать кнопку **Готово** (Finish) для выхода из программы инсталляции.

После установки **программы AKVIS Artifact Remover AI** в главном меню **Start** (Пуск) появится пункт **AKVIS -> Artifact Remover AI**, a на рабочем столе — ярлык программы **AKVIS Artifact Remover AI** (если при установке было выбрано создание ярлыка).

После установки **плагина Artifact Remover AI** в меню фильтров (эффектов) редактора появится новый пункт **AKVIS – Artifact Remover AI**. Используйте эту команду для вызова плагина из графического редактора. Например, в **Photoshop: Filter -> AKVIS -> Artifact Remover AI**, в **AliveColors: Эффекты -> AKVIS -> Artifact Remover AI**.

**Внимание!** Если плагин не установился в графический редактор автоматически, можно [подключить его вручную](https://akvis.com/ru/graphic-tips/add-plugins/index.php?utm_source=help). Обычно достаточно просто **скопировать файл 8bf** из папки AKVIS в папку Plug-ins графического редактора. Например, для Adobe Photoshop CC скопируйте **8bf** в папку Program Files\Common Files\Adobe\Plug-Ins\CC.

#### <span id="page-9-0"></span>**УСТАНОВКА НА MAC**

Следуйте инструкции, чтобы установить программу **AKVIS** на **Mac**.

Для установки программы необходимо обладать правами администратора.

- 1. Открыть виртуальный диск **dmg**:
	- **akvis-artifact-remover-app.dmg** для установки версии **Standalone** (отдельной программы)
	- **akvis-artifact-remover-plugin.dmg** для установки версии **Plugin**.
- 2. Ознакомиться с **Лицензионным соглашением** и нажать кнопку **Agree**.

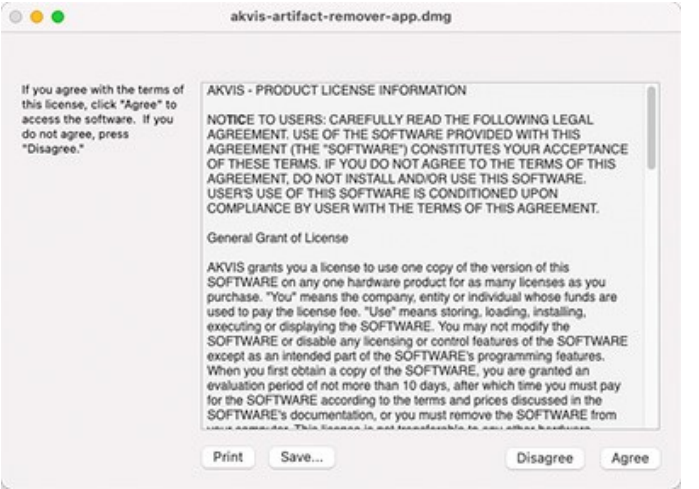

3. Откроется окно **Finder** с приложением **AKVIS Artifact Remover AI** (в случае установки отдельной программы) или, в случае установки плагина, с папкой **AKVIS Artifact Remover AI Plugin**.

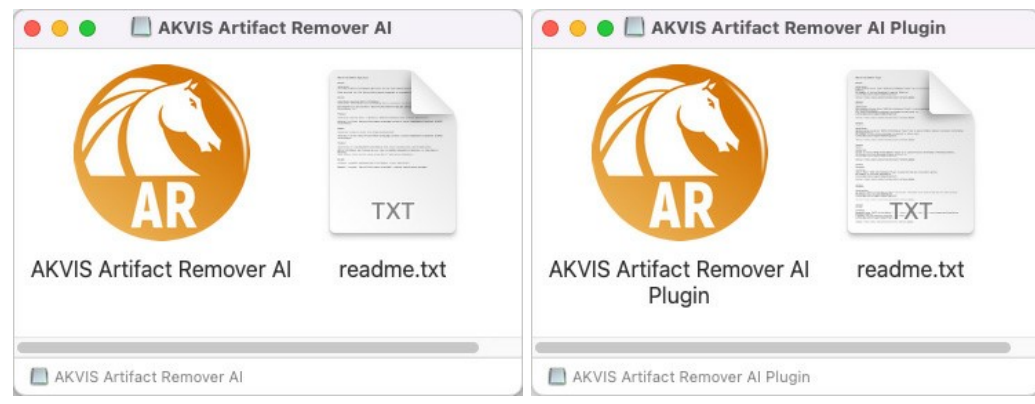

Для установки версии *standalone* приложение **AKVIS Artifact Remover AI** переместить в папку **Applications**.

Для установки версии *plugin* приложение **AKVIS Artifact Remover AI Plugin** перенести в папку с плагинами графического редактора:

**AliveColors**: любая папка, указанная в настройках редактора,

**Photoshop CC 2023, CC 2022, CC 2021, CC 2020, CC 2019, CC 2018, CC 2017, CC 2015.5**: **Library/Application Support/Adobe/Plug-Ins/CC**,

**Photoshop CC 2015**: **Applications/Adobe Photoshop CC 2015/Plug-ins**,

**Photoshop CS6**: **Applications/Adobe Photoshop CS6/Plug-Ins**.

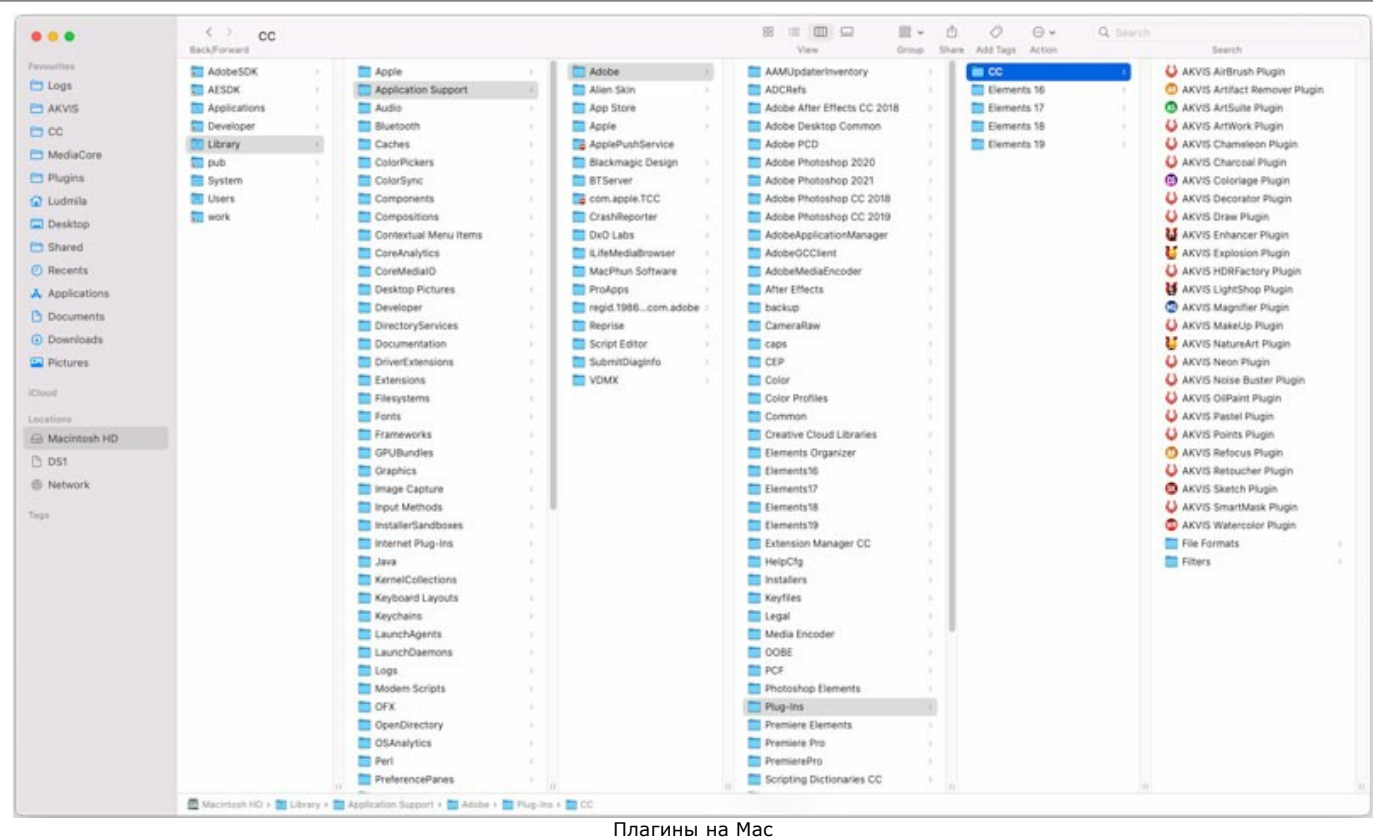

(кликните на изображение для увеличения)

После установки **плагина Artifact Remover AI** в меню фильтров (эффектов) редактора появится новый пункт **AKVIS –> Artifact Remover AI**. Используйте эту команду для вызова плагина из графического редактора. Например, в **Photoshop: Filter -> AKVIS -> Artifact Remover AI**, в **AliveColors: Эффекты -> AKVIS -> Artifact Remover AI**.

Версия **standalone** (приложение) запускается обычным способом — двойным щелчком по файлу.

Также можно запустить программу AKVIS из приложения **Фото**, выбрав команду **Изображение -> Редактировать в** (в High Sierra и более поздних версиях macOS).

#### <span id="page-11-0"></span>**УСТАНОВКА НА LINUX**

Следуйте инструкции, чтобы установить программу **AKVIS** на **Linux**.

**Примечание:** Программы **AKVIS** совместимы только с **64-битным** ядром Linux версии 5.x или более поздней. Узнать версию ядра можно с помощью команды **uname -srm**.

Установка в системах на основе **Debian** (например, Astra Linux).

**Примечание:** Для установки программы необходимы разрешения apt-install или apt-get.

- 1. Запустить терминал.
- 2. Создать каталог для хранения ключей: **sudo mkdir -p /usr/share/keyrings**
- 3. Скачать ключ, которым подписан репозиторий: **curl -fsSL https://akvis.com/akvis.gpg | sudo tee /usr/share/keyrings/akvis.gpg >/dev/null** или **wget -O - https://akvis.com/akvis.gpg | sudo tee /usr/share/keyrings/akvis.gpg >/dev/null**
- 4. Добавить репозиторий в список, где система ищет пакеты для установки: **echo 'deb [arch-=i386 signed-by=/usr/share/keyrings/akvis.gpg] https://akvisdeb.sfo2.cdn.digitaloceanspaces.com akvis non-free' | sudo tee /etc/apt/sources.list.d/akvis.list**
- 5. Обновить список известных пакетов: **sudo apt-get update**
- 6. Начать установку программы AKVIS Artifact Remover AI:
- **sudo apt-get install akvis-artifact-remover**
- 7. Установка завершена.

Запустить AKVIS Artifact Remover AI через терминал или ярлык программы.

8. Для автоматического обновления используется команда: **sudo apt-get upgrade**

для удаления программы: **sudo apt-get remove akvis-artifact-remover --autoremove**

Установка в системах на основе **RPM** (например, РЕД ОС).

- 1. Запустить терминал.
- 2. Зарегистрировать ключ, которым подписан репозиторий **sudo rpm --import https://akvis.com/akvis.asc**
- 3. Добавить репозиторий в систему **sudo wget -O /etc/yum.repos.d/akvis.repo https://akvis.com/akvis.repo**
- 4. Обновить список пакетов

при использовании менеджера пакетов **dnf**: **sudo dnf update**

при использовании менеджера пакетов **yum**: **sudo yum update**

5. Установить программу AKVIS Artifact Remover AI

при использовании менеджера пакетов **dnf**: **sudo dnf install akvis-artifact-remover**

при использовании менеджера пакетов **yum**: **sudo yum install akvis-artifact-remover**

6. Установка завершена.

Запустить AKVIS Artifact Remover AI через терминал или ярлык программы.

7. Для автоматического обновления

при использовании менеджера пакетов **dnf**: **sudo dnf upgrade**

при использовании менеджера пакетов **yum**: **sudo yum upgrade**

8. Для удаления программы

при использовании менеджера пакетов **dnf**: **sudo dnf remove akvis-artifact-remover**

при использовании менеджера пакетов **yum**: **sudo yum remove akvis-artifact-remover**

#### Установка в системе **ALT Linux**.

**Примечание:** Для установки программы необходимы разрешения apt-install или apt-get.

- 1. Запустить терминал.
- 2. Войти как root-пользователь:
- **su -**
- 3. Добавить репозиторий в систему: **apt-get install akvis-repo**
- 4. Обновить список известных пакетов:
- **apt-get update**
- 5. Установить программу AKVIS Artifact Remover AI: **apt-get install akvis-artifact-remover**
- 6. Установка завершена.

Запустить AKVIS Artifact Remover AI через терминал или ярлык программы.

7. Для автоматического обновления используется команда: **apt-get dist-upgrade**

для удаления программы: **apt-get remove akvis-artifact-remover**

Установка в системе **openSUSE**.

- 1. Запустить терминал.
- 2. Войти как root-пользователь.
- 3. Добавить ключ, которым подписан репозиторий **rpm --import http://akvis.com/akvis.asc**
- 4. Добавить репозиторий в систему **zypper ar -r https://akvis.com/akvis.repo akvis** 5. Обновить список пакетов:
- **zypper ref**
- 6. Установить программу AKVIS Artifact Remover AI: **zypper install akvis-artifact-remover**
- 7. Установка завершена.

Запустить AKVIS Artifact Remover AI через терминал или ярлык программы.

8. Для автоматического обновления используется команда: **zypper update**

для удаления программы: **zypper remove akvis-artifact-remover**

Для правильного отображения интерфейса программы рекомендуется установить композитный менеджер Compton или Picom.

#### <span id="page-13-0"></span>**АКТИВАЦИЯ ПРОГРАММЫ**

**[AKVIS Artifact Remover AI](#page-2-0)** - бесплатная программа, предназначенная для восстановления изображений с любой степенью сжатия, устранения артефактов и искажений JPEG.

При запуске незарегистрированной версии программы появится окно **О программе**.

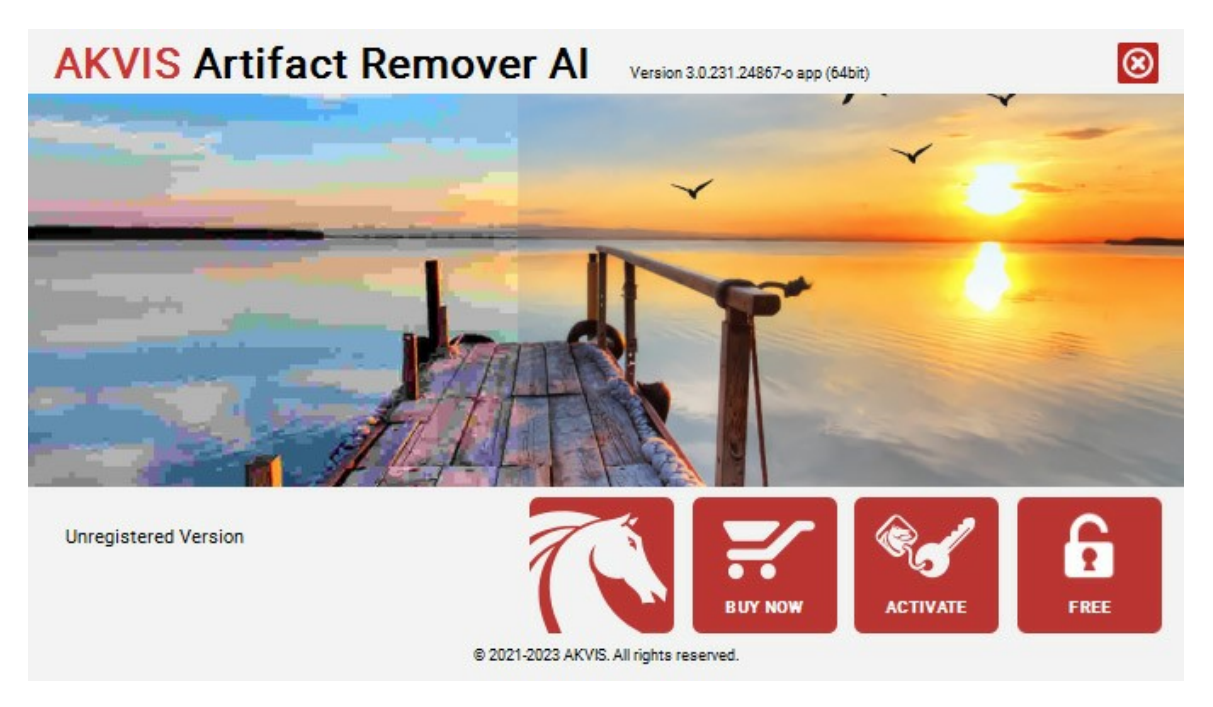

Чтобы зарегистрировать бесплатную версию программы, нажмите на кнопку **FREE**.

Введите свой действующий адрес электронной почты в поле **Ваш e-mail**, установите отметки в полях *Я принимаю Соглашение о конфиденциальности*, *Подписаться на рассылку AKVIS* и нажмите **ОК**.

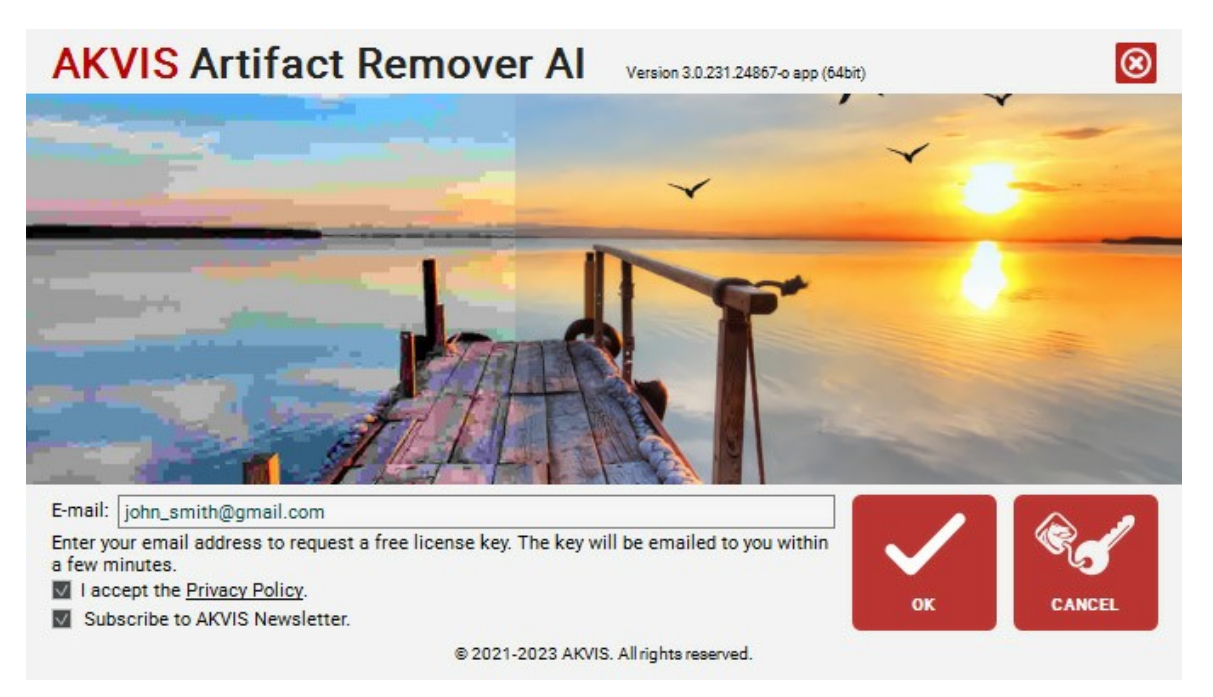

Лицензионный ключ будет отправлен на указанный адрес электронной почты. Вы будете подписаны на новостную рассылку AKVIS.

#### **Внимание!**

Если вы отмените подписку, ваш бесплатный ключ будет немедленно деактивирован!

Бесплатная лицензия не предназначена для коммерческого использования! Для использования программы в коммерческих целях необходимо [приобрести версию Business](https://akvis.allsoft.ru/basket/add/4646698) и использовать полученный лицензионный ключ для активации программы.

При нажатии кнопки **АКТИВИРОВАТЬ** откроется окно, где необходимо ввести свое имя и лицензионный ключ (серийный номер), указанный в письме.

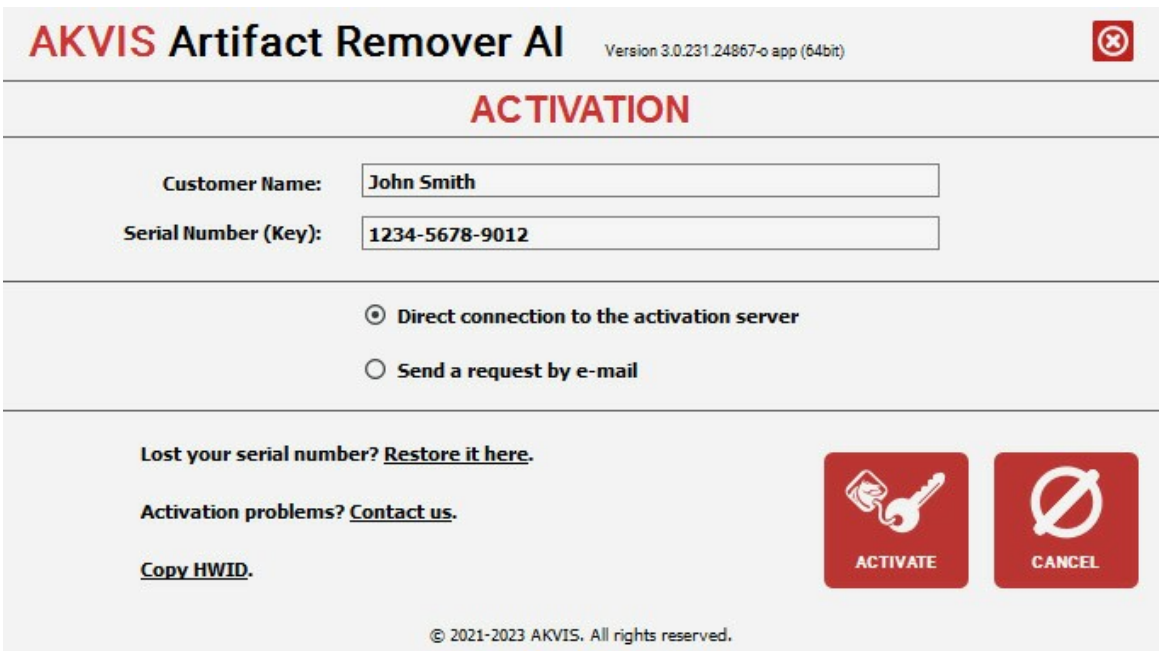

Выберите опцию **Прямое соединение с сервером** и нажмите **АКТИВИРОВАТЬ**. Активация программы завершена!

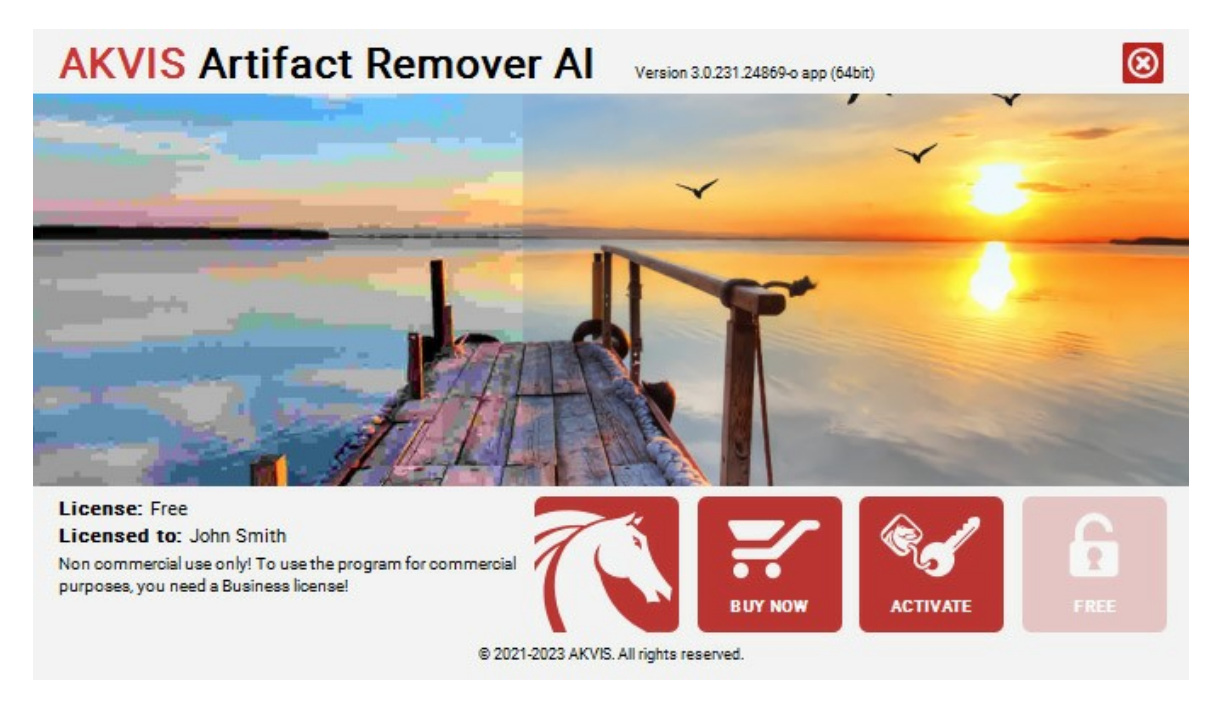

**Внимание!** Во время регистрации Ваш компьютер должен быть подключен к сети Интернет. Если подключение к Интернет недоступно, используйте **альтернативный способ активации**.

Вы увидите сообщение, содержащее HardwareID (HWID) компьютера, на котором установлена программа. Пришлите его нам: [activate@akvis.com.](mailto:activate@akvis.com)

Получив лицензионный файл **ArtifactRemover.lic**, поместите его (не открывая!) в папку, где хранится лицензионная информация о программе. Это папка **AKVIS** в **Общих документах** пользователей:

**Windows**: C:\Users\Public\Documents\AKVIS **Mac**: /Users/Shared/AKVIS **Linux**: /var/lib/AKVIS

При возникновении вопросов или проблем обратитесь в службу поддержки - [support@akvis.com](mailto:support@akvis.com).

# <span id="page-15-0"></span>**ОПИСАНИЕ РАБОЧЕЙ ОБЛАСТИ**

**[AKVIS Artifact Remover AI](#page-2-0)** может работать как **отдельная программа** или как **плагин** к графическому редактору.

Запустить *отдельную программу* можно обычным способом.

Для вызова *плагина* необходимо открыть изображение в редакторе, а затем выбрать пункт **AKVIS –> Artifact Remover AI** из меню фильтров.

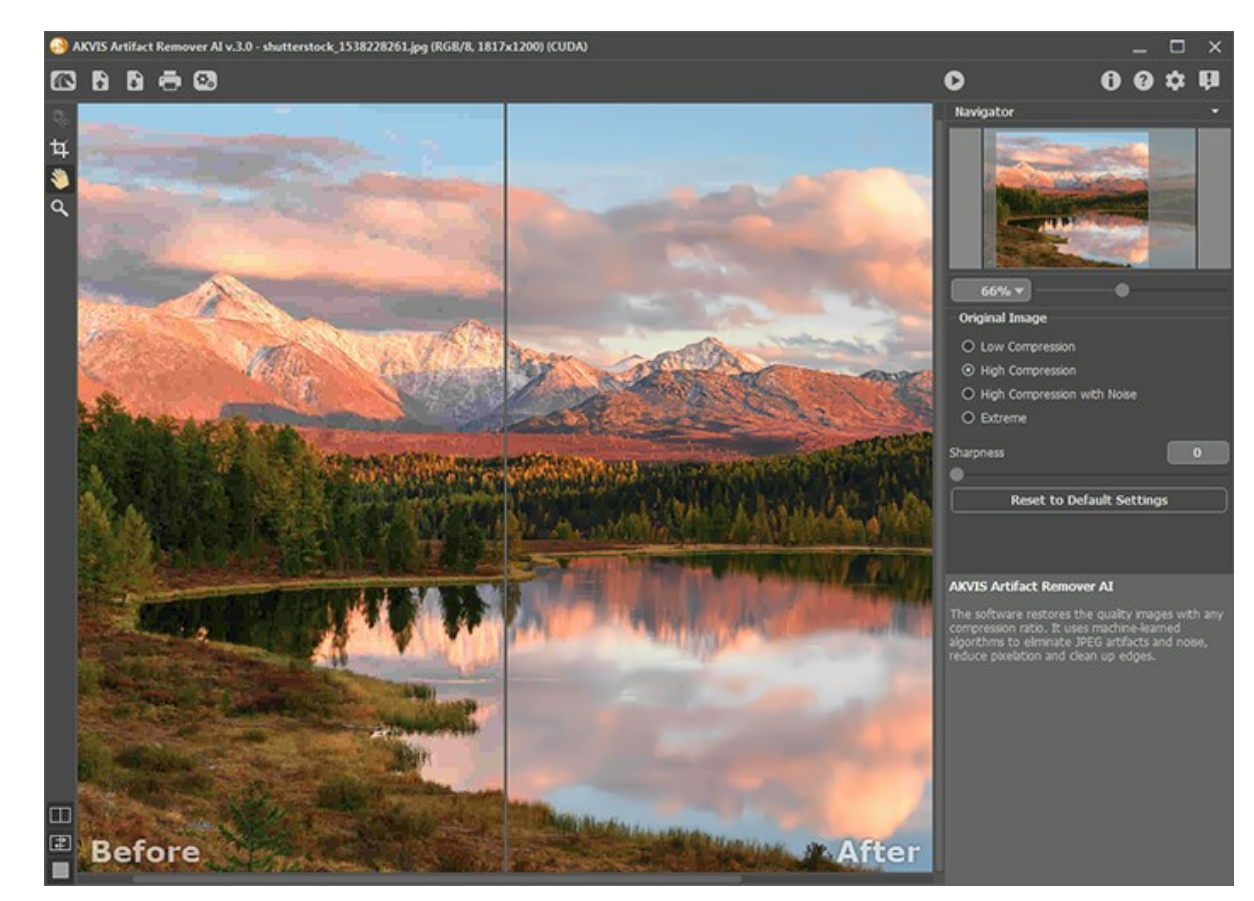

Окно программы **AKVIS Artifact Remover AI** выглядит следующим образом:

#### **Элементы окна программы:**

Основную часть окна программы **AKVIS Artifact Remover AI** занимает **Окно изображения** с закладками **До** и **После**. В закладке **До** показано исходное изображение, в закладке **После** − изображение после обработки. Переключаться между ними можно щелчком левой кнопки мыши по названию закладки или изображению.

Настроить **[внешний вид](#page-18-0) Окна изображения** и закладок можно с помощью кнопок в нижней части **Панели инструментов**.

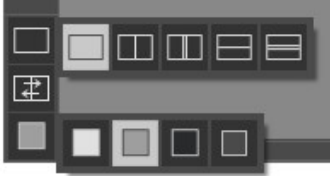

В верхней части окна расположена **Панель управления** с кнопками:

Кнопка позволяет перейти на домашнюю страницу программы **[AKVIS Artifact Remover AI](#page-2-0)**.

Кнопка (только в отдельной программе) предназначена для открытия изображения для обработки. Открыть изображение можно с помощью горячих клавиш  $|ctrl| + |o|$  на Windows,  $|H| + |o|$  на Mac.

При щелчке правой кнопкой мыши будет показан список последних использованных файлов, сортированных по времени открытия. Длина списка задаётся в окне изменения **[Настроек программы](#page-23-0)**.

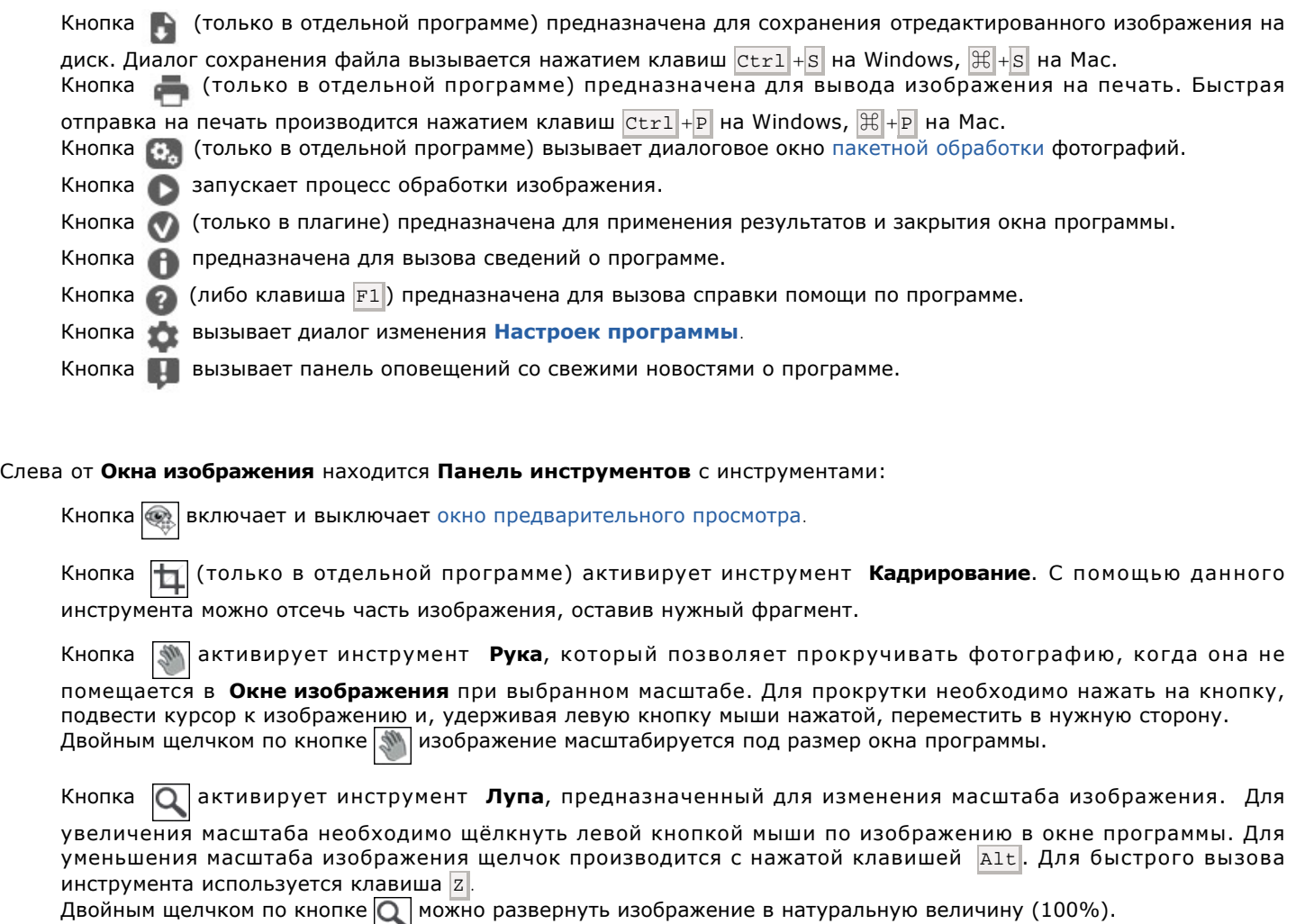

Перемещение по изображению и масштабирование осуществляется с помощью **Навигатора**. Рамкой в **Навигаторе** отмечается та часть изображения, которая в данный момент является видимой в **Окне изображения**; области за пределами рамки будут затенены. Рамку можно перетаскивать, меняя видимую часть изображения. Для перемещения рамки необходимо поместить курсор внутрь рамки и, удерживая левую кнопку мыши, выполнить перетаскивание.

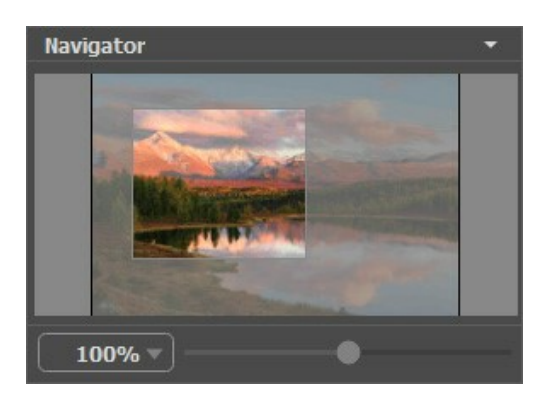

Масштабировать изображение в **Окне изображения** можно с помощью ползунка. При перемещении ползунка вправо происходит увеличение масштаба изображения, при перемещении влево − уменьшение.

Для прокрутки изображения в **Окне изображения** можно использовать полосы прокрутки или нажать на пробел и перетаскивать изображение левой кнопкой мыши. Прокруткой колёсика мыши изображение можно перемещать вверхвниз, удерживая  $\overline{\text{ctrl}}$  на Windows,  $\overline{\text{R}}$  на Mac – вправо-влево, удерживая  $\overline{\text{Alt}}$  на Windows,  $\overline{\text{Option}}$  на Mac – масштабировать. При щелчке правой кнопкой мыши на полосе прокрутки появляется меню быстрых перемещений.

Также масштаб изображения изменится, если ввести в поле масштабирования новый масштабный коэффициент. Часто используемые масштабы помещены в выпадающее меню поля масштабирования. Кроме того, для изменения масштаба изображения можно воспользоваться клавиатурными сокращениями: |+| и |Ctrl ++| на Windows,  $\#$ ++| на Mac - для увеличения масштаба изображения, - и Ctrl +- на Windows, ⌘ +- на Mac − для уменьшения масштаба.

Под **Навигатором** расположена **Панель настроек**, на которой задаются параметры обработки.

Внизу выводится подсказка − краткое описание параметров и кнопок, на которые наведён курсор. Изменить или скрыть местоположение окна подсказки можно в **[Настройках](#page-23-0)** программы.

#### <span id="page-18-0"></span>**РЕЖИМЫ ПРОСМОТРА ИЗОБРАЖЕНИЯ**

В нижней части **Панели инструментов** расположены три кнопки, отвечающие за внешний вид **Окна изображения**.

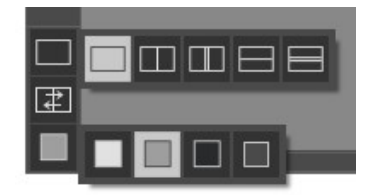

- Кликом мыши по первой кнопке открывается вложенное меню, где представлены различные варианты просмотра исходного и обработанного изображений:
	- При выборе отображается стандартное **Окно изображения** с закладками **До** и **После**.

- При нажатии на **Прили <b>Враст**окно изображения разбивается на два окна (по вертикали и по

горизонтали соответственно). Часть исходного и часть обработанного изображения, видимые в окнах **До** и **После**, складываются вместе, образуя целую картинку.

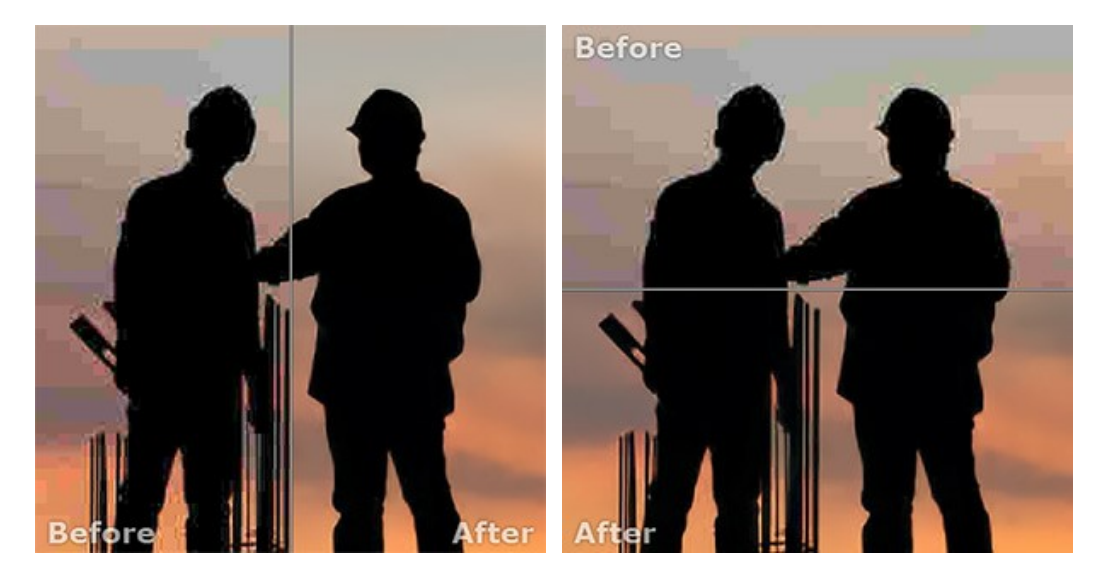

При таком разбиении разделяющую линию можно двигать с помощью курсора мыши, изменяя соотношение размеров окон **До** и **После**.

- При нажатии на или **Окно изображения** также делится пополам (по вертикали или по горизонтали). В отличие от предыдущего разделения, здесь в каждом из окон отображается один и тот же

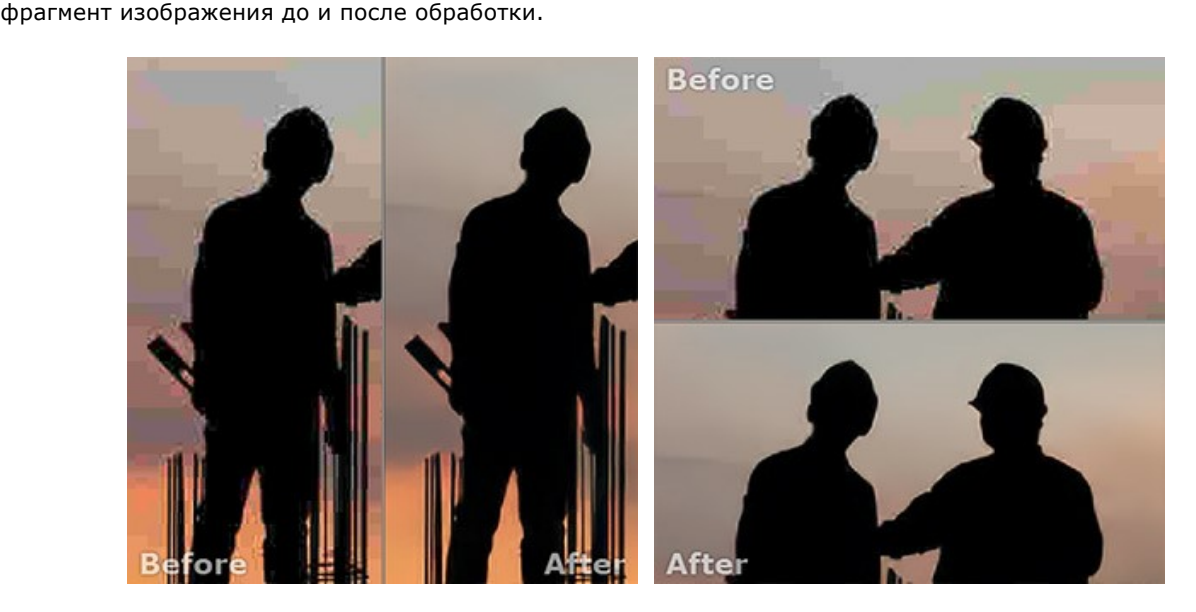

**Примечание**: Использовать различные режимы просмотра удобно в тех случаях, когда вы хотите увидеть и сравнить фрагмент исходного и обработанного изображения на одном экране. Если же вы хотите взглянуть на готовое изображение в целом, то лучше выбрать режим со стандартным **Окном изображения**.

- При нажатии кнопки  $\boxed{\pm}$  закладки **До** и **После** поменяются местами.
- При выборе последней кнопки также откроется вложенное меню. Используя находящиеся в нем кнопки ,

и |■, можно изменить цвет фона **Окна изображения** на белый, серый или черный либо, нажав кнопку | вызвать диалог **Выбор цвета** и выбрать цвет фона на свой вкус.

# <span id="page-20-0"></span>**РАБОТА С ПРОГРАММОЙ**

Программа **[AKVIS Artifact Remover AI](#page-2-0)** предназначена для устранения артефактов и искажений JPEG.

Для исправления фотографии следуйте инструкции:

- **Шаг 1.** Открыть изображение.
- В отдельной программе (файл в формате TIFF, BMP, RAW, JPEG, WEBP или PNG):

Диалоговое окно **Открыть изображение** можно вызвать сразу после запуска программы с помощью двойного щелчка мыши в области **Окна изображения** или кнопкой на **Панели управления**. Кроме того, можно перетащить ярлык изображения в открытое окно программы.

- При работе с плагином:

В графическом редакторе с помощью команды меню **Файл -> Открыть** или сочетания клавиш Ctrl +O на Windows,  $\mathbb{H}$  + $\circ$  на Mac вызвать диалог открытия изображения и выбрать требуемый файл.

Вызвать плагин **AKVIS Artifact Remover AI** с помощью команды меню:

- в **AliveColors**: Эффекты -> AKVIS -> Artifact Remover AI;
- в **Adobe Photoshop**: Filter –> AKVIS –> Artifact Remover AI;
- в **Corel PaintShop Pro**: Effects –> Plugins -> AKVIS –> Artifact Remover AI;

в **Corel Photo-Paint**: Effects –> AKVIS –> Artifact Remover AI.

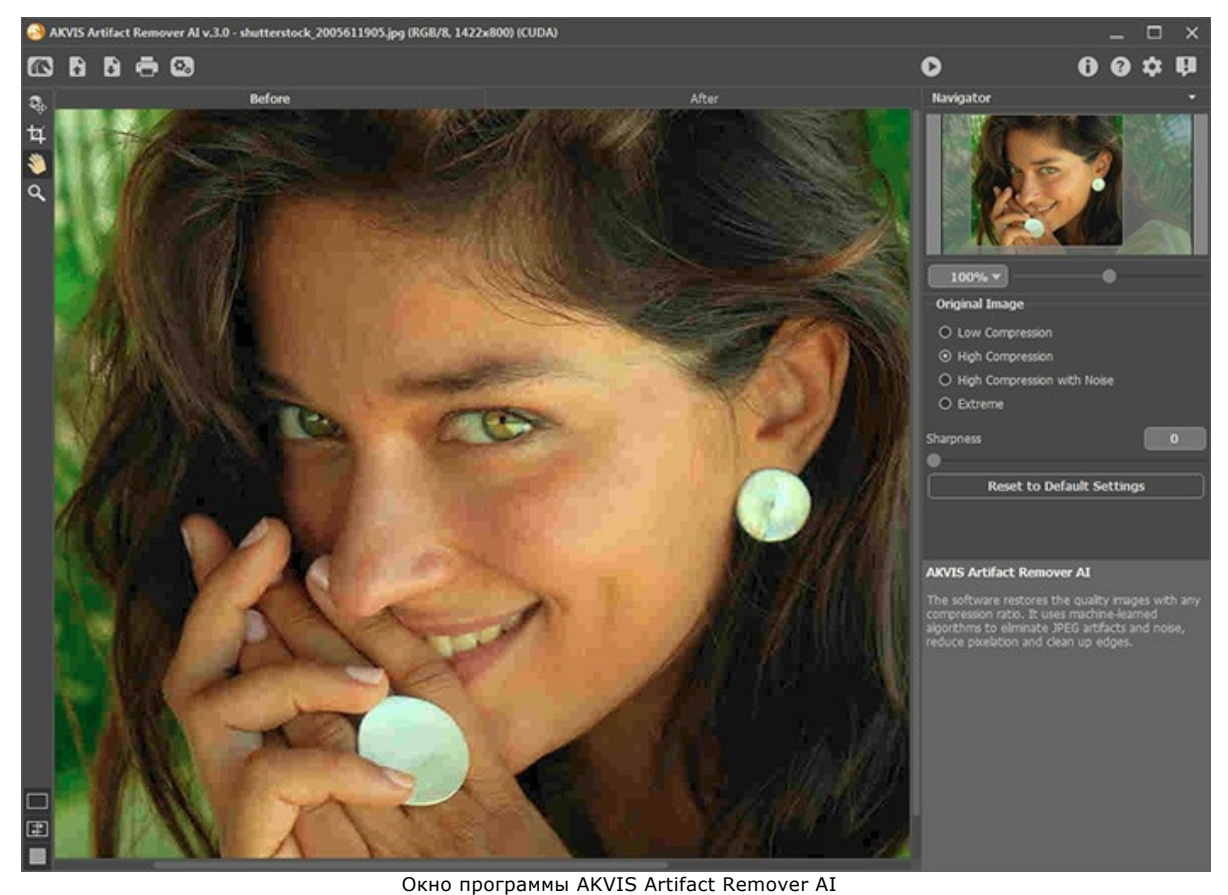

**Шаг 2.** В отдельной программе перед запуском обработки можно использовать инструмент **Кадрирование** для удаления ненужных частей изображения. Настройки инструмента будут показаны на **Панели настроек**.

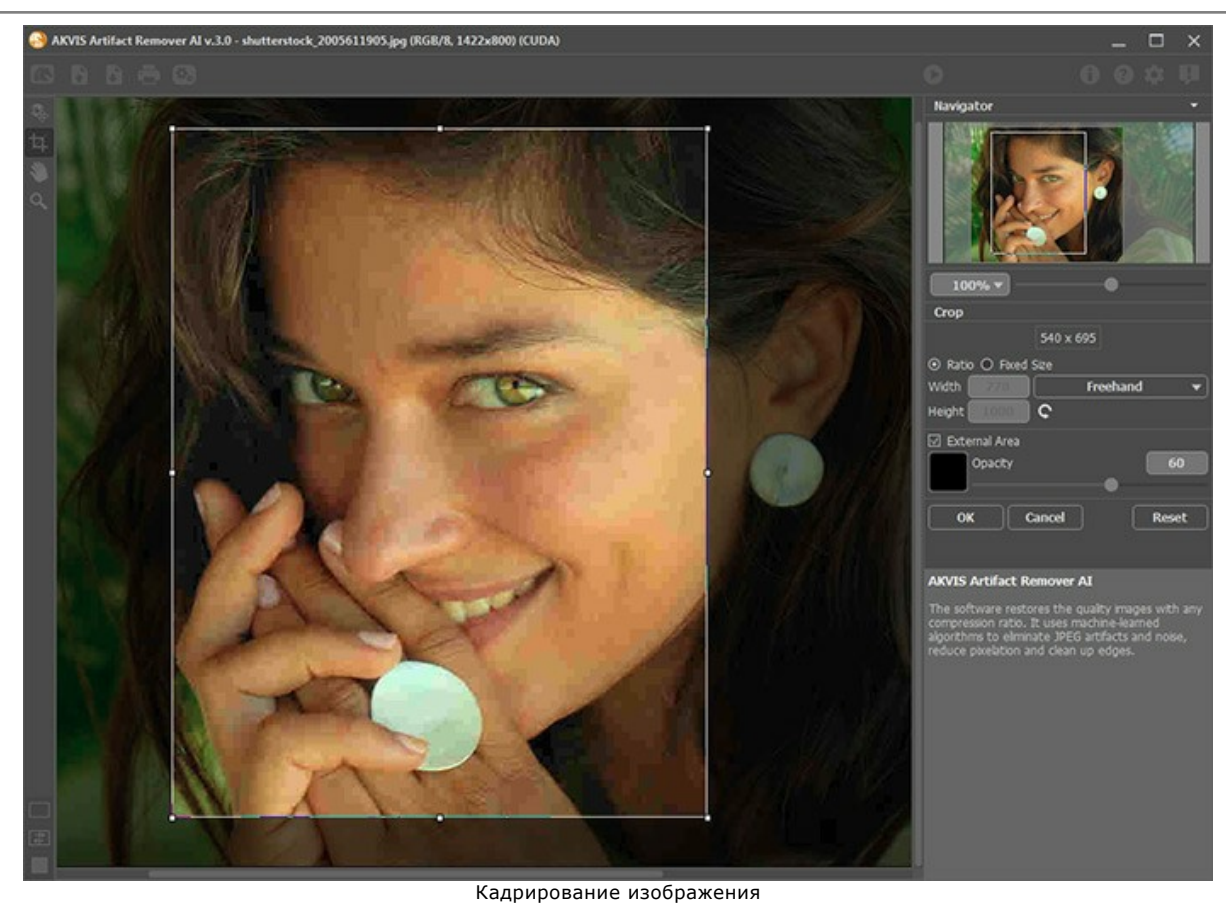

**Шаг 3.** На панели настроек выбрать режим, исходя из качества обрабатываемой фотографии:

**Слабое сжатие** - для обработки изображений, сохраненных с качеством выше среднего; **Сильное сжатие** - для восстановления изображений, сохраненных с низким качеством; **Сильное сжатие с шумом** - для восстановления шумных фотографий, сохраненных с низким качеством; **Экстремальный** - для фотографий, подвергшимся неоднократным изменениям: пересохранения в разном качестве и в различных форматах, изменение размеров после сжатия и т.п.

При необходимости увеличить резкость границ обработанного изображения с помощью параметра **Резкость**.

<span id="page-21-0"></span>Результат преобразования будет показан в **Окне предварительного просмотра**. Область предварительного просмотра - это квадрат с контуром в виде "бегущей" пунктирной линии, позволяющий отслеживать изменения параметров. Контур можно перетащить или нарисовать заново в любой части изображения (двойной щелчок левой кнопкой мыши), анализируя разные участки фотографии. Область предварительного просмотра исчезает после запуска процесса обработки и вновь появляется при изменении любого параметра на **Панели настроек**.

Щёлкнув и удерживая левую кнопку мыши внутри окна предварительного просмотра, можно сравнить исходное изображение с результатом обработки.

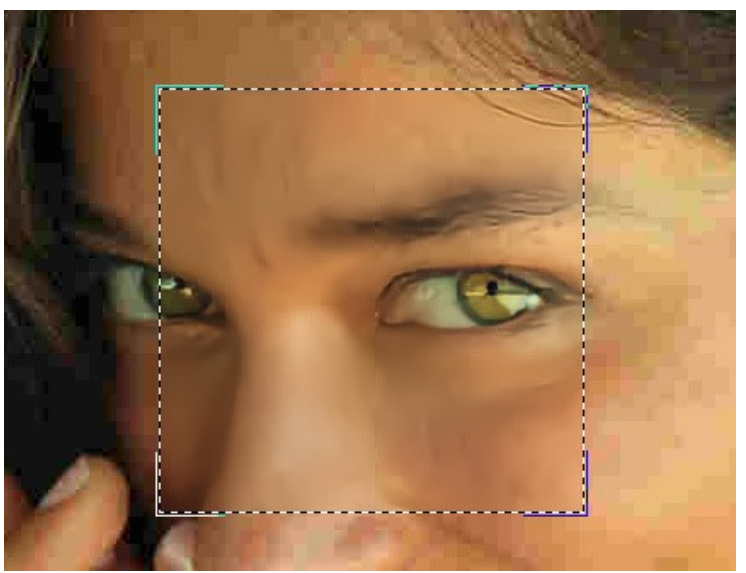

Окно предварительного просмотра

Размер Окна предварительного просмотра регулируется в диалоге [Настройки](#page-23-0) (кнопка **194**).

**Шаг 4.** Нажать на кнопку  $\bullet$ , чтобы запустить обработку всего изображения. Нажатие кнопки Отмена справа

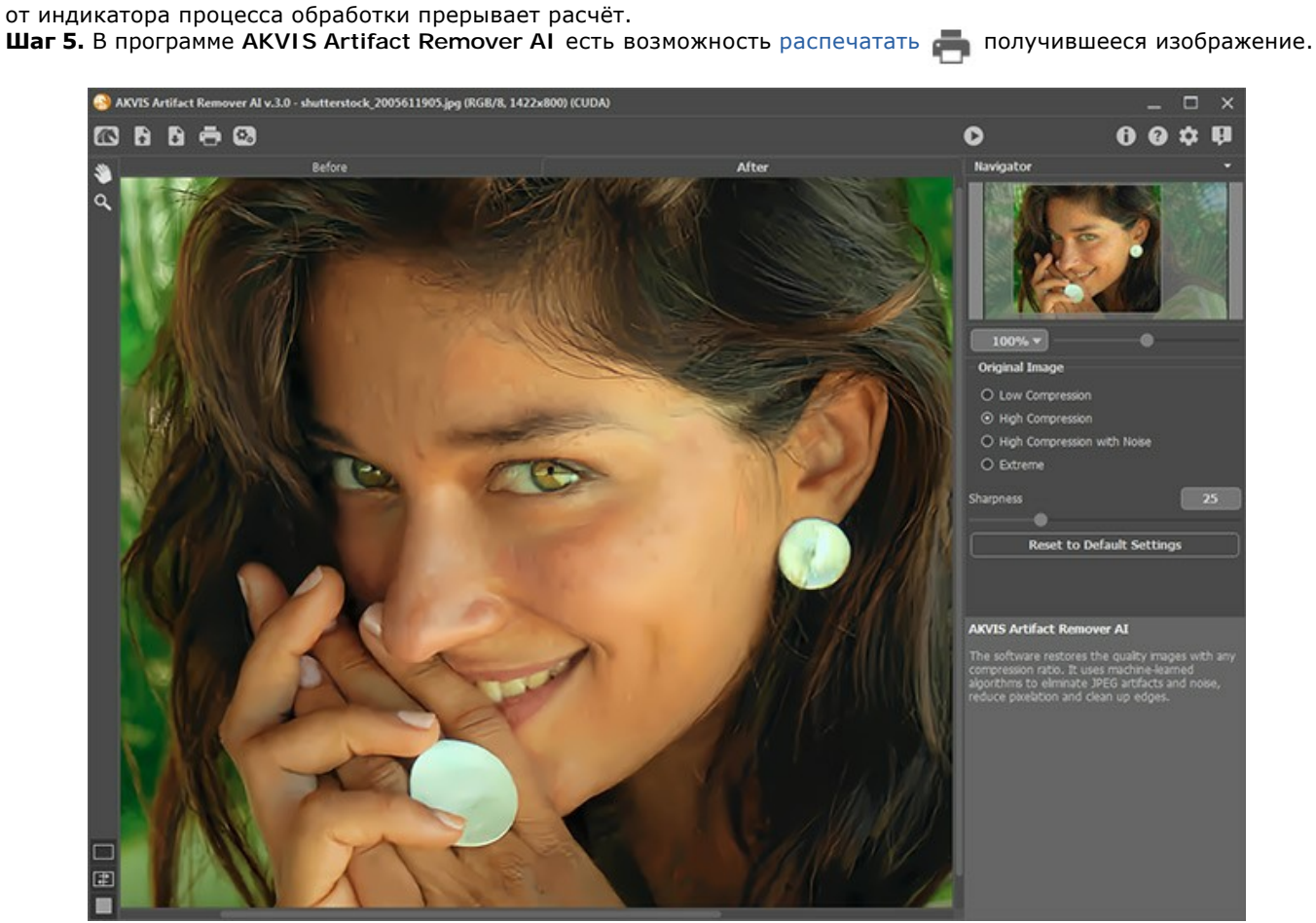

Результат обработки

**Шаг 6.** Сохранить получившееся изображение.

- В отдельной программе:

Нажать на кнопку и в диалоговом окне **Сохранить изображение** ввести имя файла, указать формат (TIFF, BMP, JPEG, WEBP или PNG) и выбрать каталог, в который необходимо сохранить файл.

- При работе с плагином:

Нажать на кнопку (V), чтобы применить результат обработки. Окно плагина AKVIS Artifact Remover AI закроется, и изображение появится в окне графического редактора.

Вызвать диалог сохранения файла командой меню **Файл -> Сохранить как**, ввести имя файла, указать формат и выбрать каталог, в который необходимо сохранить файл.

# <span id="page-23-0"></span>**НАСТРОЙКИ ПРОГРАММЫ**

Диалог изменения настроек программы вызывается кнопкой **или и имеет вид:** 

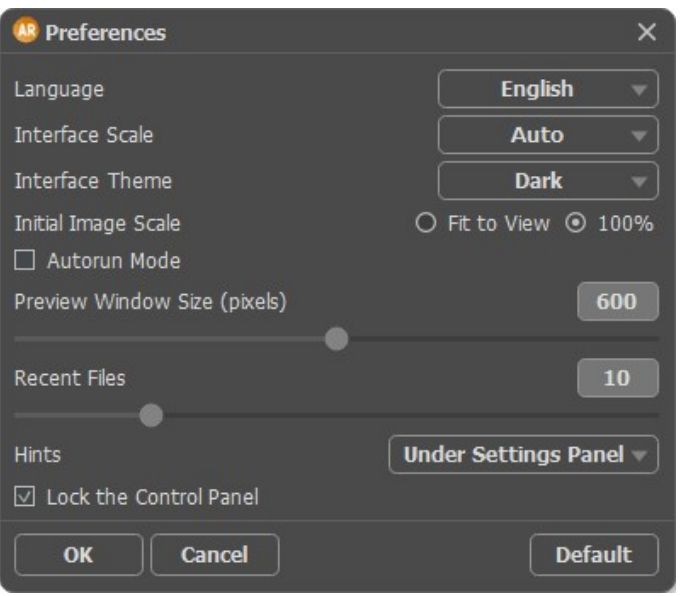

- **Язык программы**. Для переключения интерфейса программы на другой язык необходимо выбрать язык из выпадающего списка.
- **Масштаб интерфейса**. В списке можно выбрать размер элементов интерфейса. При выборе значения **Авто** масштаб интерфейса автоматически подстраивается под разрешение экрана.
- **Интерфейс**. В выпадающем списке можно выбрать стиль оформления программы светлый или темный.
- **Масштаб изображения при загрузке**. Возможны следующие варианты:

- изображение масштабируется **Под размер окна**. Масштаб подбирается так, чтобы оно было полностью видимым в **Окне изображения**;

- при значении параметра **100%** изображение не масштабируется. В большинстве случаев при открытии в масштабе 100% в окне программы будет показана лишь часть изображения.

- Чек-бокс **Автозапуск**. При включенном чек-боксе любое изменение настроек автоматически запускает процесс обработки изображения.
- **Величина области просмотра** (в пикселах). Размер **Окна предварительного просмотра** может меняться от 200х200 до 1000х1000 пикселов.
- **Последние открытые файлы**. Количество файлов, отображаемых в списке недавно открытых документов при правом клике мышью по кнопке (сортированы по времени открытия). Максимальная длина списка - 30 файлов.
- **Отображение подсказок**. В выпадающем списке задаётся местоположение окна подсказок.
	- Слева под окном изображения;
	- Справа на панели настроек;
	- Не отображать.
- Чек-бокс **Закрепить панель управления** блокирует возможность сворачивания панели. Разблокированную панель можно сворачивать и разворачивать щелчком по маленькой треугольной стрелке. Свёрнутая панель всплывает при наведении курсора.

Для принятия изменений в окне **Настройки** нажмите **ОК**.

При необходимости можно вернуть исходные значения параметров, нажав кнопку **По умолчанию**.

#### <span id="page-24-0"></span>**ПАКЕТНАЯ ОБРАБОТКА ФОТОГРАФИЙ**

В программе **[AKVIS Artifact Remover AI](#page-2-0)** существует возможность редактирования серии фотографий с помощью пакетной обработки файлов.

Пакетная обработка файлов может быть полезна для обработки большого количества фотографий, имеющих схожие дефекты сжатия.

Узнать о работе пакетной обработки с плагином можно [по ссылке](https://akvis.com/ru/tutorial/batch-processing/plugin.php?utm_source=help).

Последовательность действий очень проста:

**Шаг 1.** Подобрать параметры алгоритма. Эти настройки будут применяться ко всем фотографиям серии. **Шаг 2.** На **Панели управления** нажать на кнопку **В.**, чтобы вызвать диалоговое окно пакетной обработки.

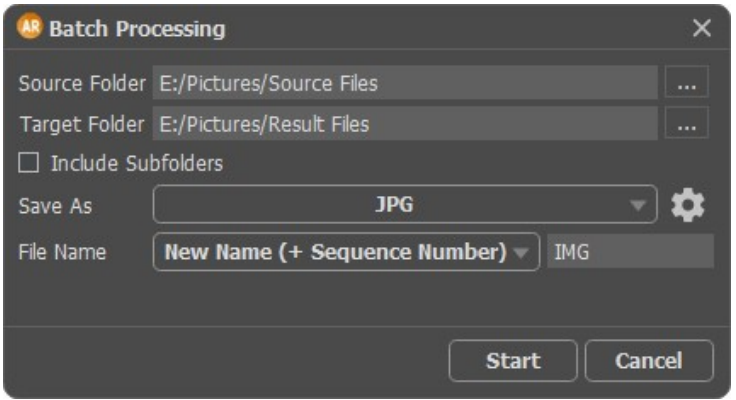

Окно пакетной обработки программы AKVIS Artifact Remover AI

В поле **Источник** выбрать папку, где находятся изображения, требующие обработки, а в поле **Результат** – папку, куда должны сохраняться готовые изображения.

При отмеченном чек-боксе **Включая подкаталоги** будет произведена обработка всех вложенных подкаталогов (с сохранением структуры данных).

В списке **Сохранить как** выбрать расширение готовых фотографий.

При нажатии кнопки вызывается диалоговое окно, где можно настроить параметры сохранения для выбранного формата файла.

С помощью параметра **Имя файла** выбрать способ задания имени для обработанных файлов:

**Исходное имя** - обработанный файл сохранится под оригинальным именем. **Добавить суффикс** - к оригинальному имени будет приписан набор символов, указанный в поле рядом. **Новое имя** - имена всех файлов будут заменены на заданное имя с добавлением порядкового номера.

**Шаг 3.** Нажать на кнопку **Начать обработку**, чтобы запустить обработку всего пакета фотографий.

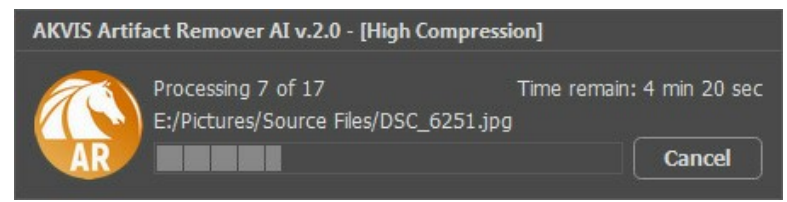

Процесс обработки пакета фотографий

## <span id="page-25-0"></span>**ПЕЧАТЬ ИЗОБРАЖЕНИЙ**

Режим **Печать** отвечает за подготовку изображений к распечатке на принтере. Перейти в режим печати можно нажатием кнопки на **Панели управления**.

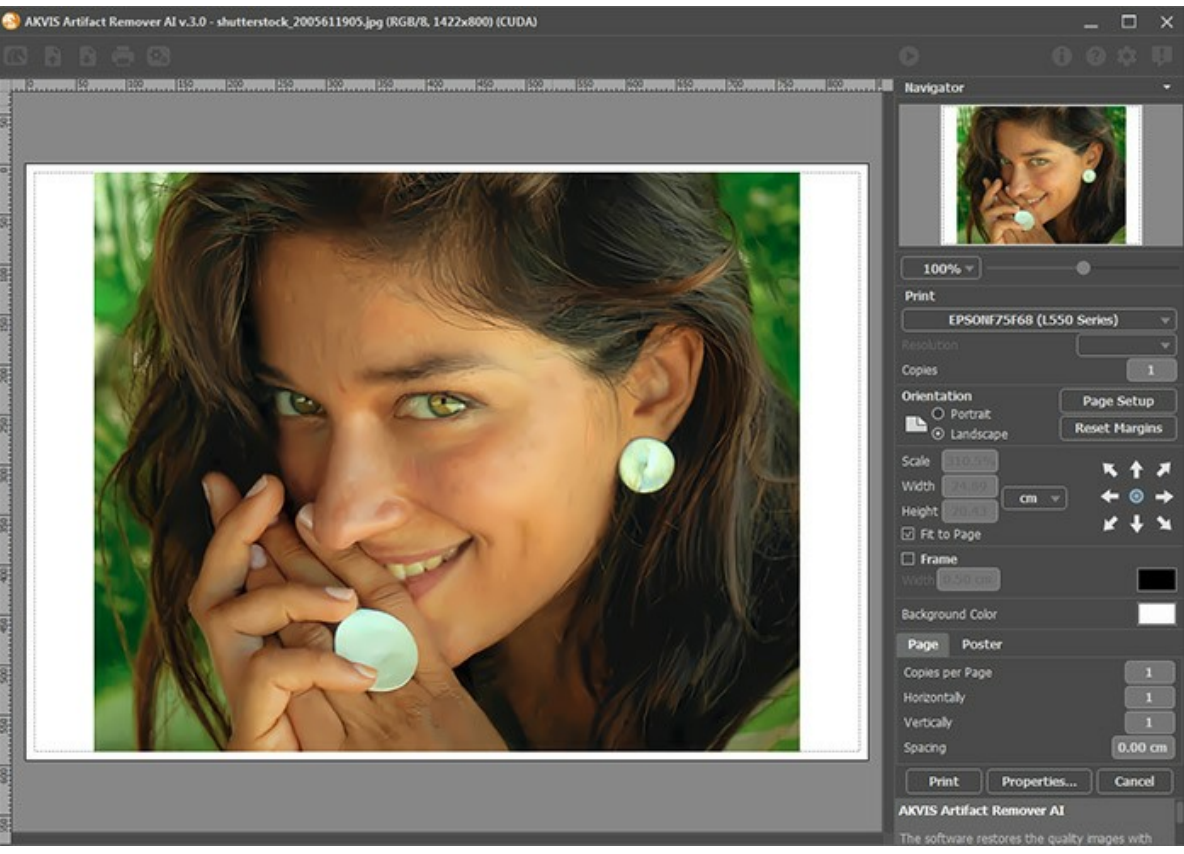

Режим печати

Настроить печать выбранной фотографии можно с помощью параметров на **Панели настроек**:

В первом блоке из списка доступных принтеров выбрать нужный и указать необходимое разрешение, а также задать количество печатных копий.

В блоке **Ориентация страницы** задать положение листа при печати: **Альбомная** - лист расположен горизонтально или **Книжная** - лист расположен вертикально.

При нажатии на кнопку **Параметры страницы** открывается диалоговое окно, в котором можно выбрать размер и ориентацию бумаги при печати, а также задать ширину полей печати.

Нажатием кнопки **Сброс полей** можно вернуть полям страницы исходные размеры.

В следующем блоке можно настроить размер изображения для печати с помощью параметров **Масштаб**, **Ширина**, **Высота** и **Под размер страницы**. Они не влияют на изображение, а только на его печатную копию. Изменить размер печатной копии можно либо указав **Масштаб** изображения в %, либо задав новые значения для параметров **Ширина** и **Высота**.

Чтобы распечатать изображение во всю страницу, следует выбрать чек-бокс **Под размер страницы**. Если чекбокс неактивен, то положение картинки можно задать с помощью стрелок справа или перетаскиванием мышью.

В блоке **Рамка** можно задать ширину и цвет рамки вокруг изображения.

В блоке **Цветной фон** с помощью цветовой пластины можно вызвать стандартный диалог выбора цвета и задать цвет страницы.

В закладке **Страница** можно настроить расположение одной или нескольких копий изображения на одной странице.

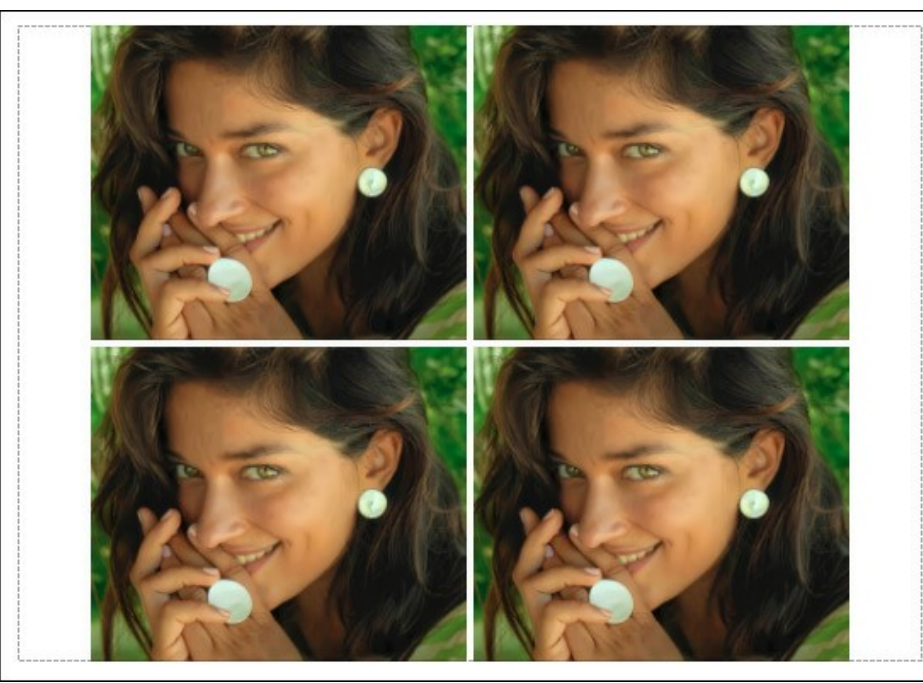

Печать страницы

- С помощью параметра **Копии** указать количество копий обработанной фотографии на одной странице.
- Параметрами **По горизонтали** и **По вертикали** задать количество строк и столбцов для размещения  $\ddot{\circ}$ фотографий.
- С помощью параметра **Отступ** задать ширину отступа между копиями фотографий.

На вкладке **Постер** можно настроить печать одного изображения на нескольких страницах для последующего объединения в одно большое полотно.

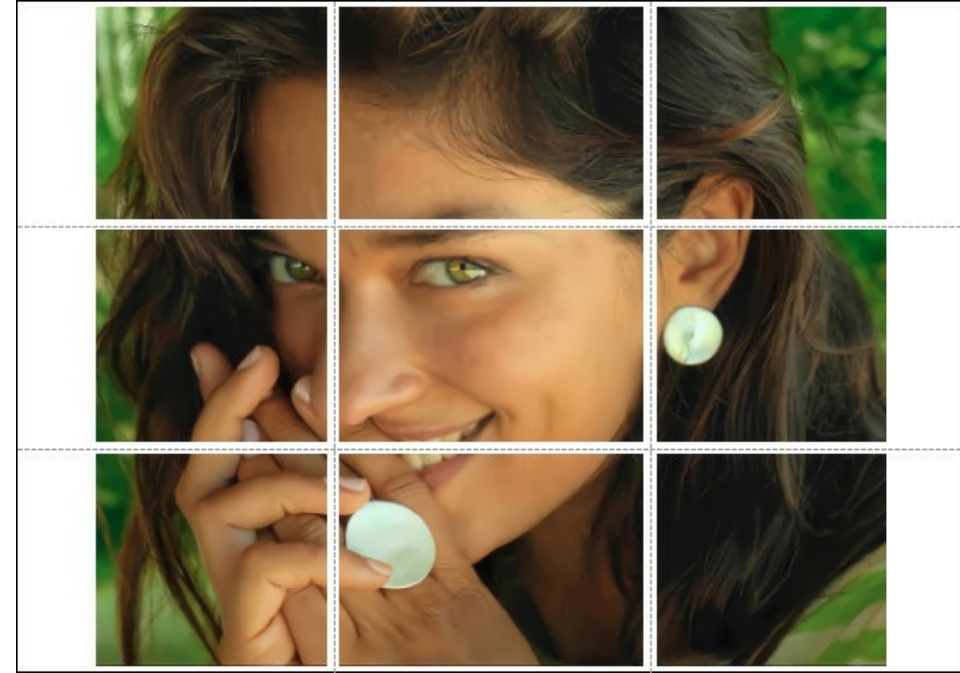

Печать постера

- Чек-бокс **Страницы**. При активном чек-боксе в поле справа можно задать количество страниц, на которое будет поделена фотография. Масштаб изображения изменится, чтобы максимально заполнить все страницы. При неактивном - программа автоматически подберет оптимальное число листов в соответствии с фактическим размером изображения (масштаб = 100%).
- Чек-бокс **Поля для клея**. При активном чек-боксе в поле справа можно задать ширину отступов для склеивания листов. Отступы будут оставлены с правого и нижнего краев при печати страницы.
- Чек-бокс **Нумерация страниц**. При активном чек-боксе на полях страницы будет напечатан номер ее позиции в столбце и строке.
- Чек-бокс **Линии отреза**. При активном чек-боксе на полях страниц будут напечатаны линии, по которым можно отрезать лишние части распечатанных листов.

Для печати изображения с учетом настроенных параметров нажать на кнопку **Печать**. Для выхода из режима печати нажать на кнопку **Отмена**.

При нажатии кнопки **Опции...** будет открыт системный диалог, где можно произвести расширенную настройку и отправить документ на печать.

# <span id="page-28-0"></span>**ВОССТАНОВЛЕНИЕ ИЗОБРАЖЕНИЙ С РАЗНОЙ СТЕПЕНЬЮ СЖАТИЯ**

Программа **[AKVIS Artifact Remover AI](#page-2-0)** предназначена для восстановления изображений с разной степенью сжатия. Программа содержит обученные нейронные сети для устранения артефактов и искажений JPEG, уменьшения пикселизации и очистки краев.

Для примера возьмем одно и то же изображение, сохраненное в формате JPEG с разным качеством.

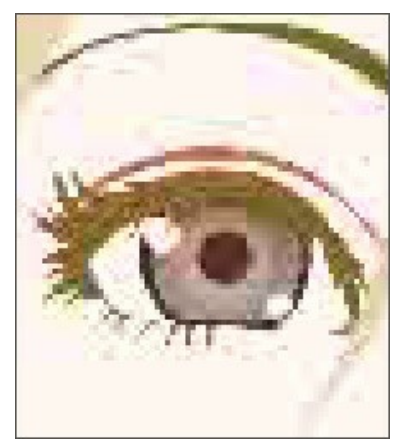

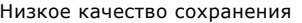

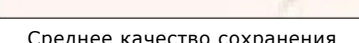

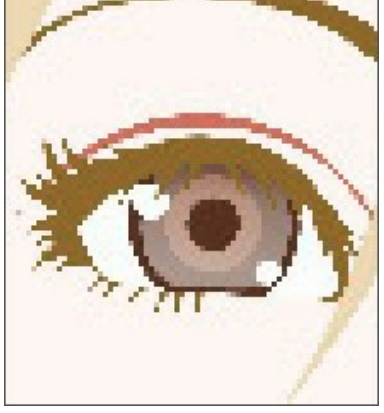

Низкое качество сохранения Среднее качество сохранения Высокое качество сохранения

Откроем изображение с низким качеством (высокой степенью сжатия) в **AKVIS Artifact Remover AI**.

Выберем режим **Слабое сжатие**. В окне предварительного просмотра будет показан результат обработки. Сразу видно, что данный режим справился не очень хорошо.

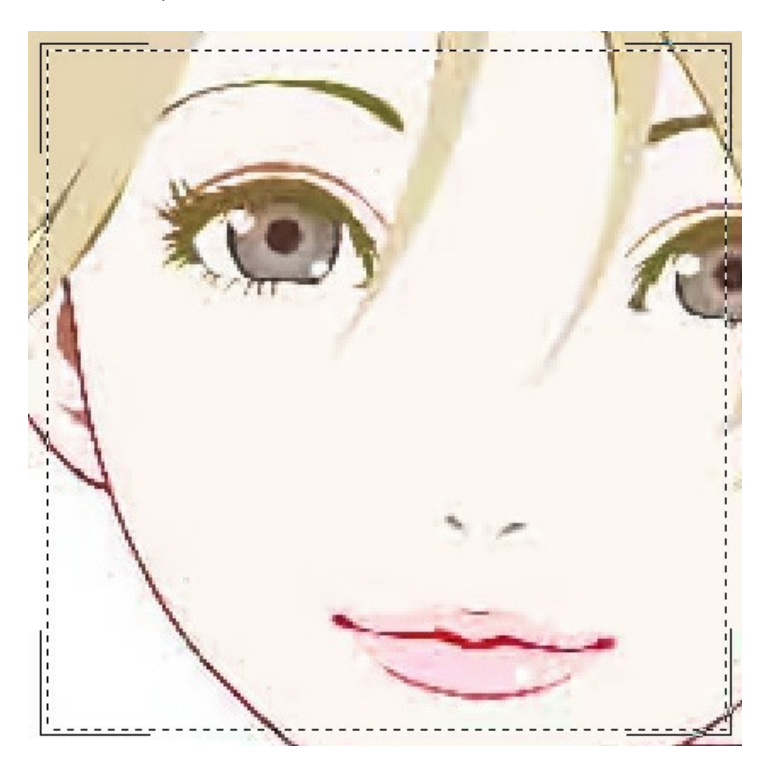

Переключимся на режим **Сильное сжатие**. Результат обработки выглядит гораздо лучше.

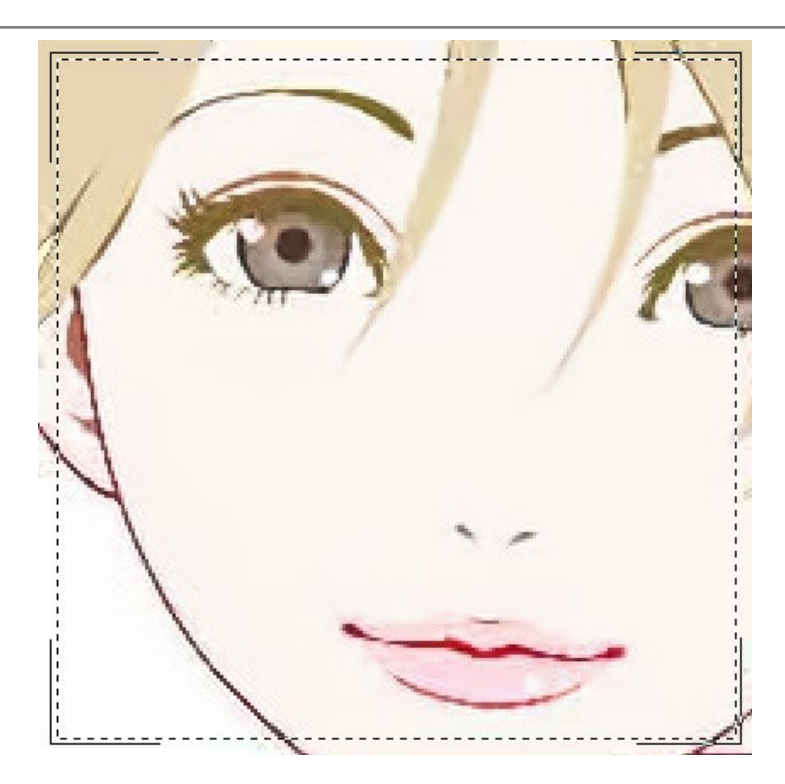

Если на исходном изображении присутствует шум, то можно выбрать режим **Сильное сжатие с шумом**, однако стоит помнить, что вместе с шумом могут быть удалены детали изображения или измениться цвета некоторых областей.

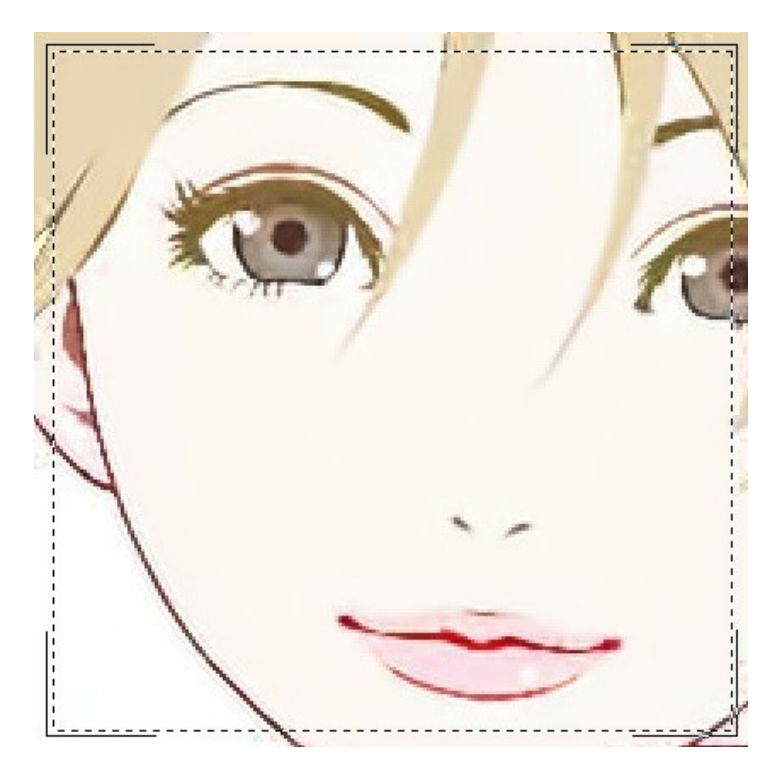

Откроем изображение среднего качества.

Выберем режим **Слабое сжатие**. В окне предварительного просмотра будет показан результат обработки, который выглядит очень хорошо.

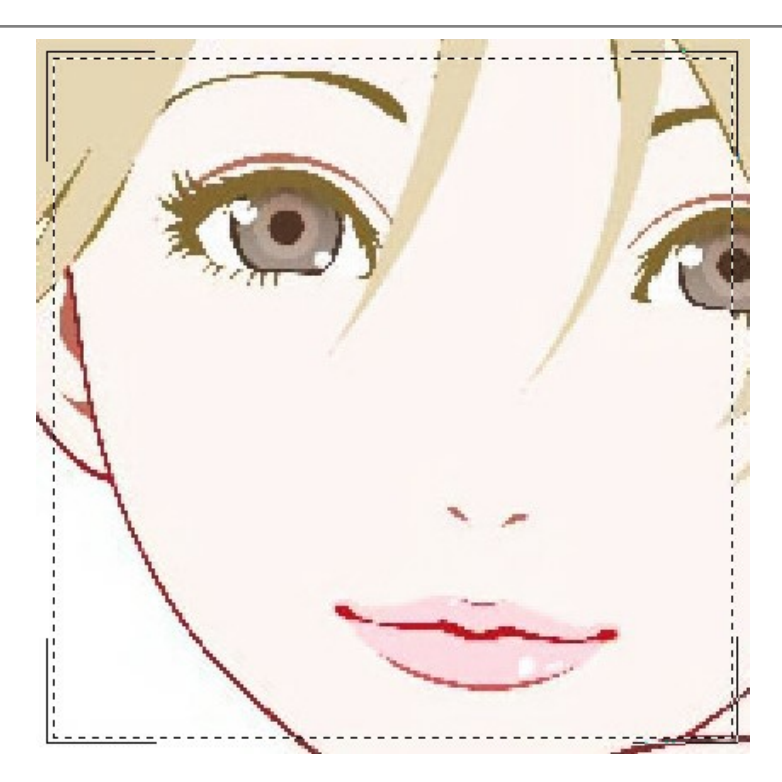

Переключимся на режим **Сильное сжатие**, который тоже показывает неплохой результат.

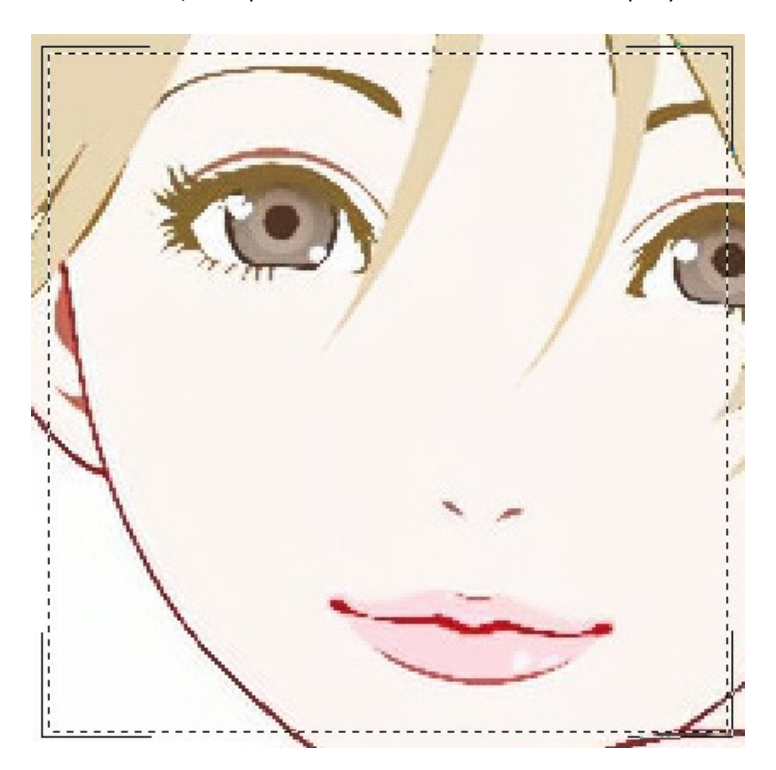

Откроем изображение, сохраненное в высоком качестве.

Выберем режим **Слабое сжатие**. Результат получился просто отличным.

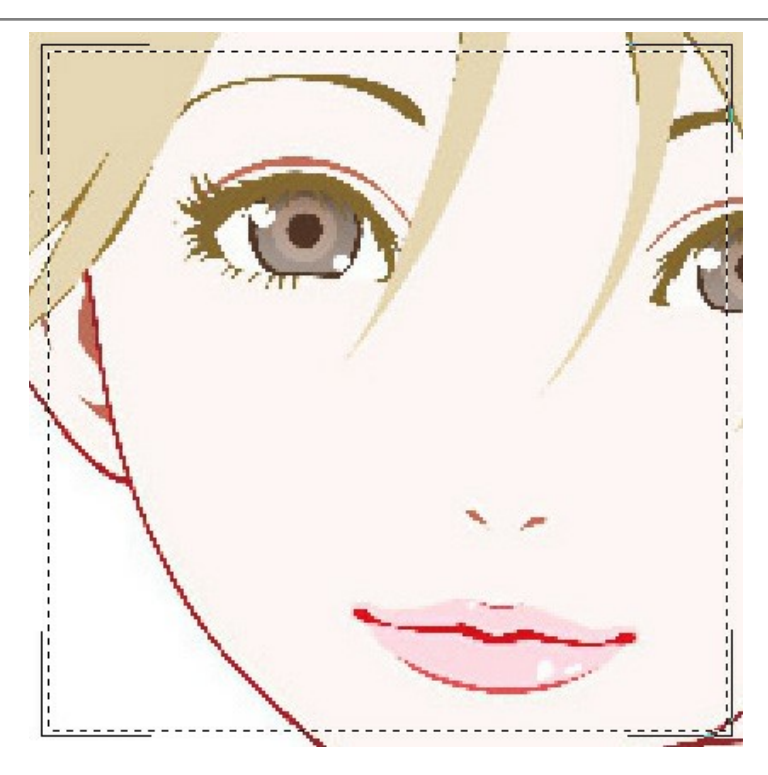

Переключимся на режим **Сильное сжатие**. А вот этот режим на изображении с качеством выше среднего показал не такой хороший результат.

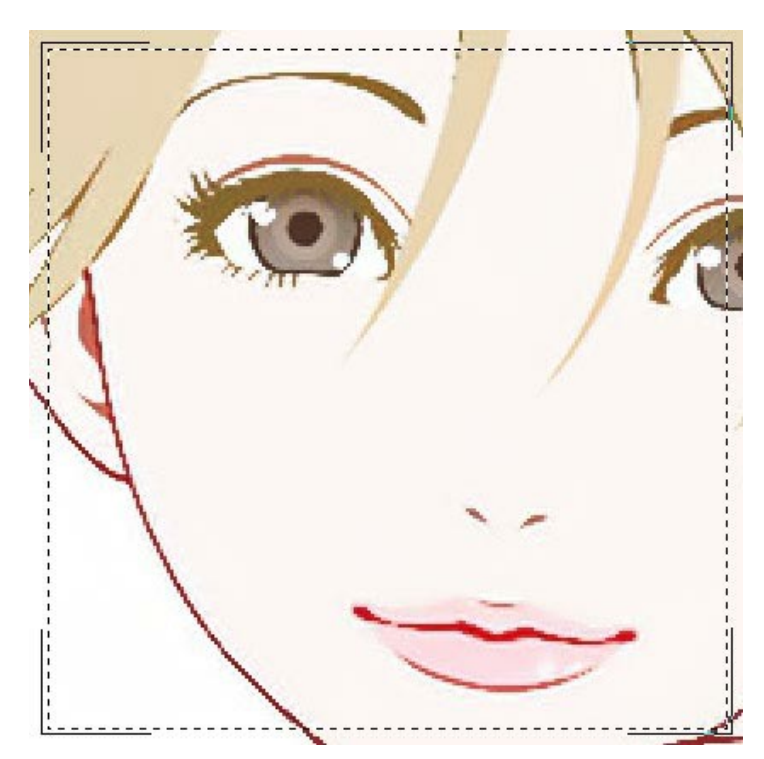

Если ни один из предыдущих режимов не справился, в программе есть режим **Экстремальный**, который предназначен для очень сложных случаев. Он удалит артефакты сжатия и шум, однако вместе с этим сгладит мелкие детали, текстуру и слабые градиенты.

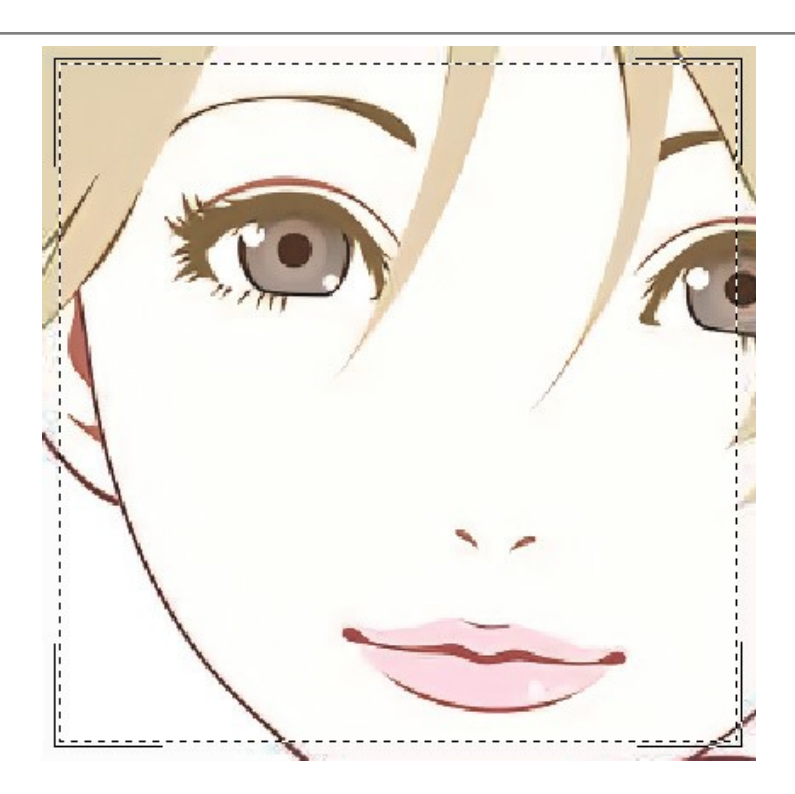

Если неизвестно с каким качеством было сохранено изображение, можно подобрать режим "на глаз" либо попробовать обработать в каждом и выбрать наилучший результат.

После обработки изображение может показаться недостаточно четким. Для восстановления резкости границ используется параметр **Резкость**, однако при больших значениях можно получить ненужный шум и артефакты снова.

При нажатии кнопки **в изображение будет обработано полностью**. После этого результат можно сохранить на диск, напечатать или опубликовать в сети.

# <span id="page-33-0"></span>**ПРОГРАММЫ КОМПАНИИ АКВИС**

#### **[AKVIS AirBrush — Аэрографический рисунок из фотографии](https://akvis.com/ru/airbrush/index.php?utm_source=help)**

**AKVIS AirBrush** позволяет превратить фотографию в рисунок в технике *аэрография*. Программа действует как художественный фильтр, изменяя изображение и превращая его в аэрографический рисунок в соответствии с выбранными настройками. [Подробнее…](https://akvis.com/ru/airbrush/index.php?utm_source=help)

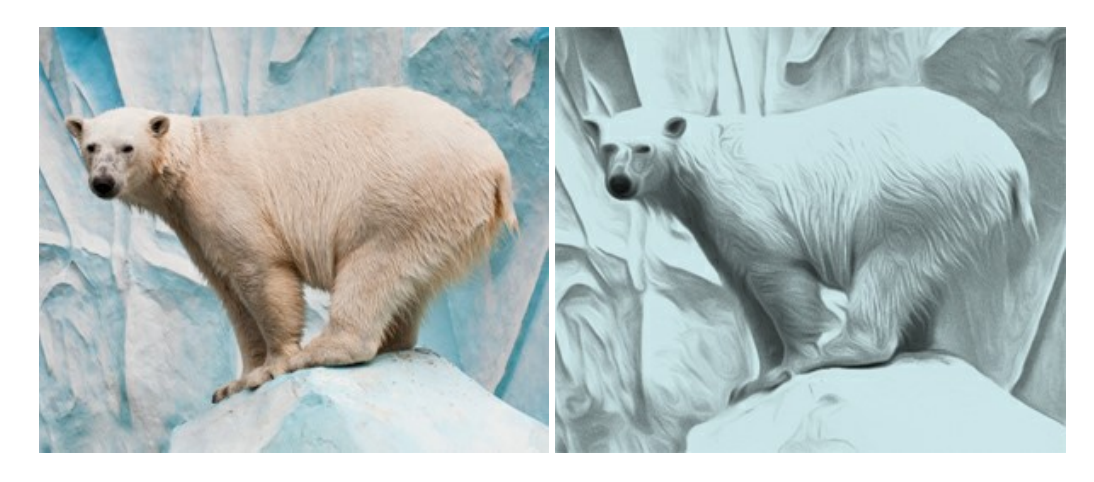

#### **[AKVIS Artifact Remover AI — Улучшение качества сжатых изображений JPEG](https://akvis.com/ru/artifact-remover/index.php?utm_source=help)**

**AKVIS Artifact Remover AI** — программа для улучшения качества сжатых изображений. Программа использует алгоритмы искусственного интеллекта для удаления артефактов сжатия JPEG и восстановления качества фотографий. Включает 4 режима улучшения изображения, каждый из которых задействует уникальную нейронную сеть. Для домашних пользователей доступна бесплатная версия. Для коммерческого использования необходима лицензия Business. [Подробнее…](https://akvis.com/ru/artifact-remover/index.php?utm_source=help)

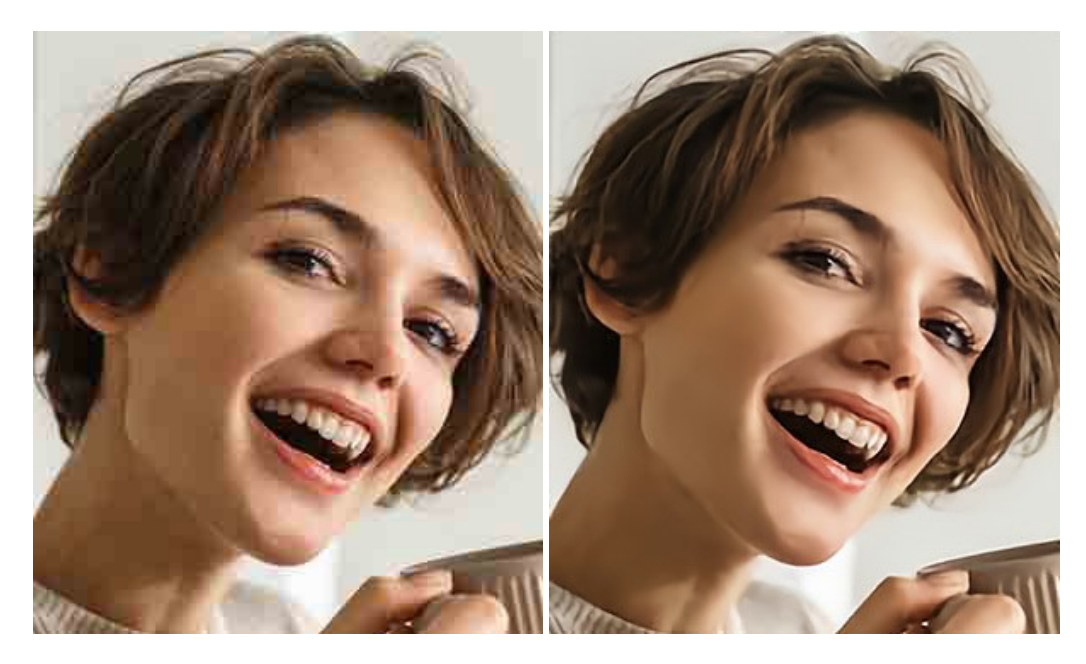

### **[AKVIS ArtSuite — Эффекты и рамки для фотографий](https://akvis.com/ru/artsuite/index.php?utm_source=help)**

**AKVIS ArtSuite** — коллекция рамок и эффектов для оформления фотографий. ArtSuite содержит множество готовых шаблонов и богатую Библиотеку образцов и текстур и позволяет получить практически бесконечное количество вариантов эффектов. [Подробнее…](https://akvis.com/ru/artsuite/index.php?utm_source=help)

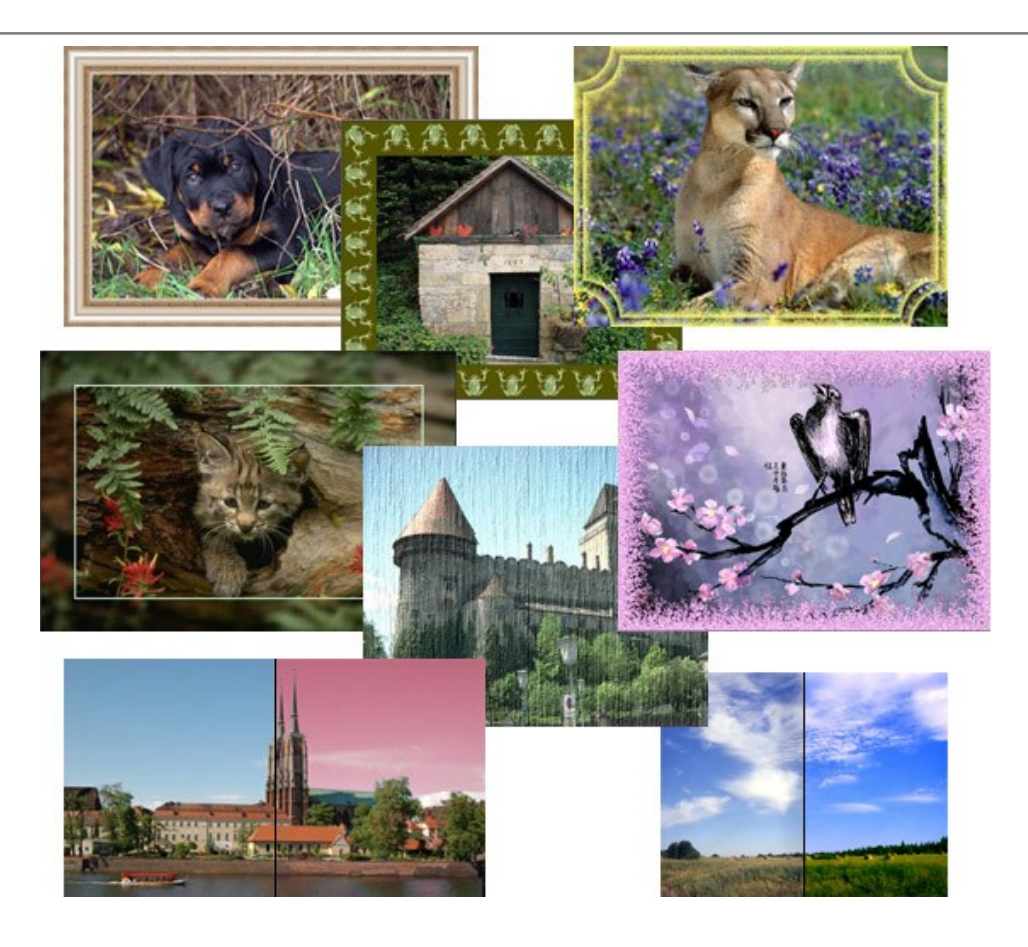

#### **[AKVIS ArtWork — Художественные стили и техники](https://akvis.com/ru/artwork/index.php?utm_source=help)**

**AKVIS ArtWork** имитирует художественные стили и техники живописи, создавая произведение искусства. В программе представлены эффекты: *Масляная живопись*, *Акварель*, *Гуашь*, *Комикс*, *Перо и чернила*, *Линогравюра*, *Трафарет*, *Пастель* и *Пуантилизм*. [Подробнее…](https://akvis.com/ru/artwork/index.php?utm_source=help)

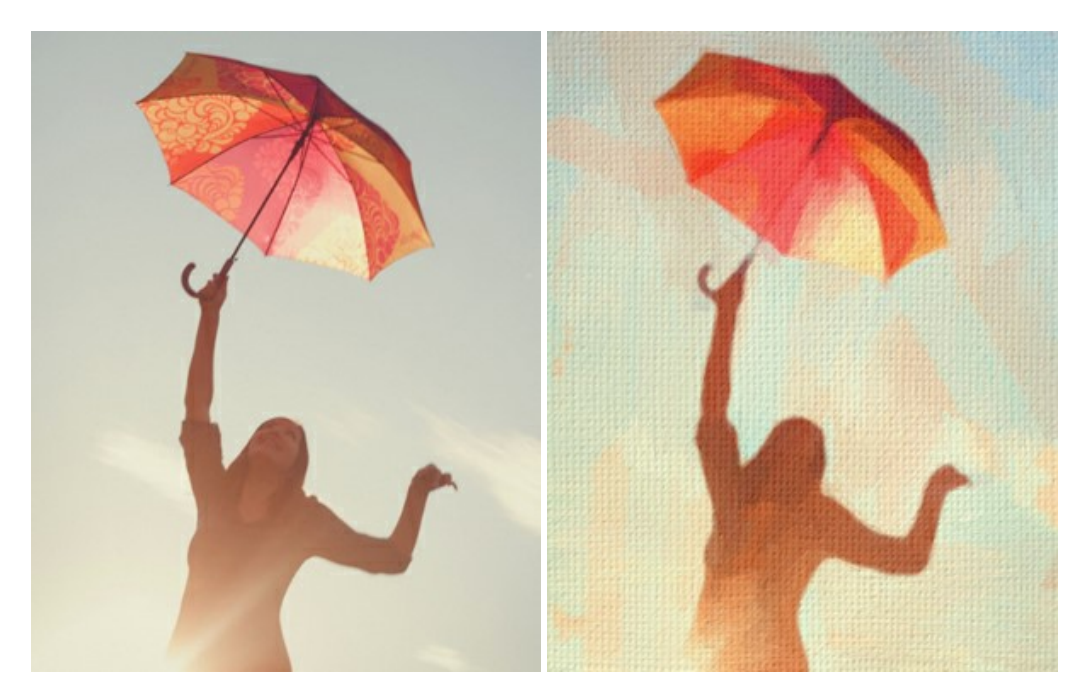

#### **[AKVIS Chameleon — Создание коллажей](https://akvis.com/ru/chameleon/index.php?utm_source=help)**

**AKVIS Chameleon** — программа для создания коллажей, реалистичных и фантастических. Chameleon экономит время и силы, так как не требует точного выделения объектов, автоматически сглаживает границы и подбирает цветовую гамму "вставки" к цветам фона. [Подробнее…](https://akvis.com/ru/chameleon/index.php?utm_source=help)

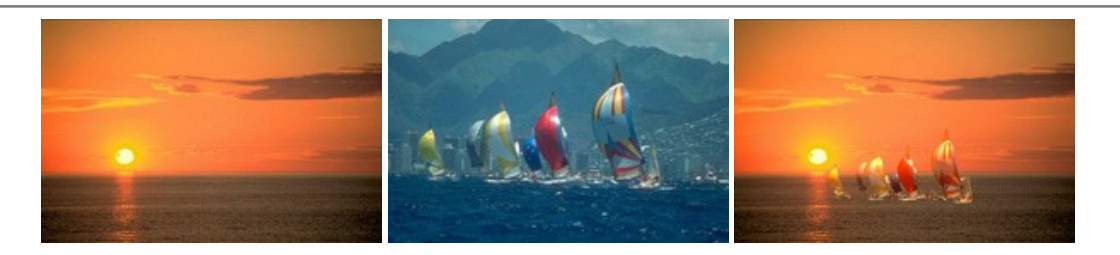

#### **[AKVIS Charcoal — Рисунок углем и мелом](https://akvis.com/ru/charcoal/index.php?utm_source=help)**

**AKVIS Charcoal** позволяет преобразовать фотографию в рисунок, выполненный углём и мелом. Изменяя цвета материалов и бумаги, можно получить массу самых разнообразных эффектов, например, рисунок сангиной. [Подробнее…](https://akvis.com/ru/charcoal/index.php?utm_source=help)

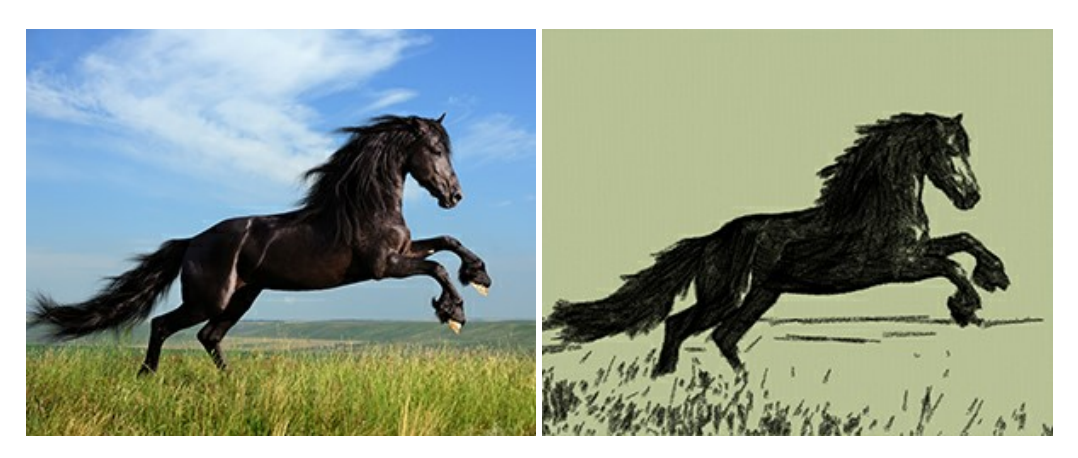

# **[AKVIS Coloriage — Раскрашивание изображений](https://akvis.com/ru/coloriage/index.php?utm_source=help)**

**AKVIS Coloriage** позволяет раскрашивать черно-белые фотографии и заменять цвет на цветных изображениях, выполнять выборочное раскрашивание и обесцвечивание. С помощью программы можно вернуть к жизни старые снимки и придать современной фотографии винтажный вид. [Подробнее…](https://akvis.com/ru/coloriage/index.php?utm_source=help)

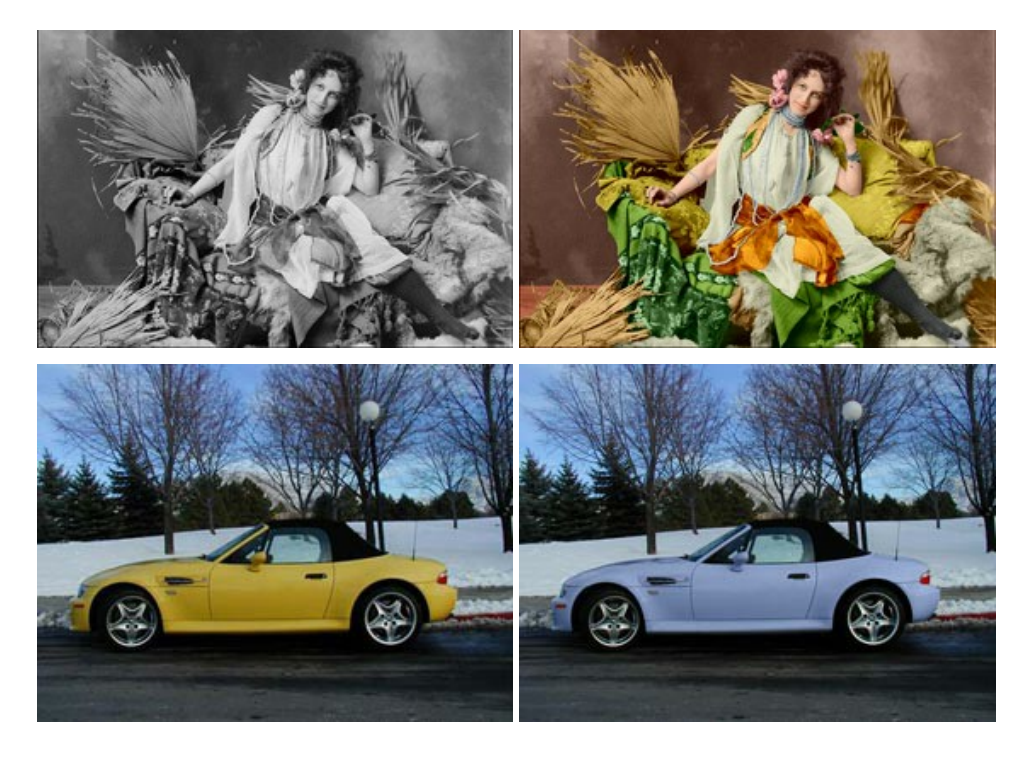

#### **[AKVIS Decorator — Замена текстуры и перекраска поверхности](https://akvis.com/ru/decorator/index.php?utm_source=help)**

**AKVIS Decorator** — программа для изменения поверхности объекта. Decorator позволяет заменить текстуру либо цвет выбранного объекта. При наложении текстуры сохраняется объем, изгибы, тени исходного изображения. В программе представлена богатая Библиотека текстур: образцы поверхностей дерева, металла, камня, травы, тканей и др. [Подробнее…](https://akvis.com/ru/decorator/index.php?utm_source=help)

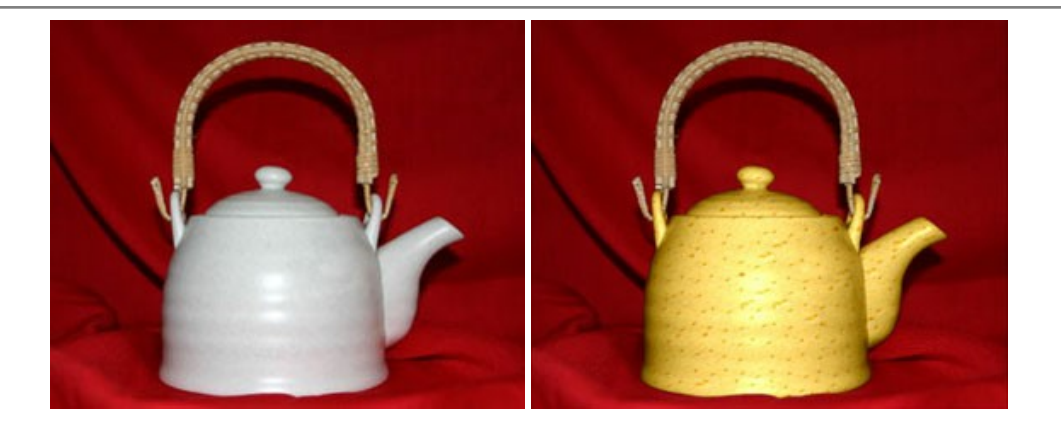

#### **[AKVIS Draw — Создание карандашного эскиза](https://akvis.com/ru/draw/index.php?utm_source=help)**

**AKVIS Draw** позволяет превратить фотографию в эскиз, выполненный простым карандашом. Программа имитирует видение и подход истинного художника. С помощью AKVIS Draw вы можете придать любому изображению вид быстрого карандашного наброска. [Подробнее…](https://akvis.com/ru/draw/index.php?utm_source=help)

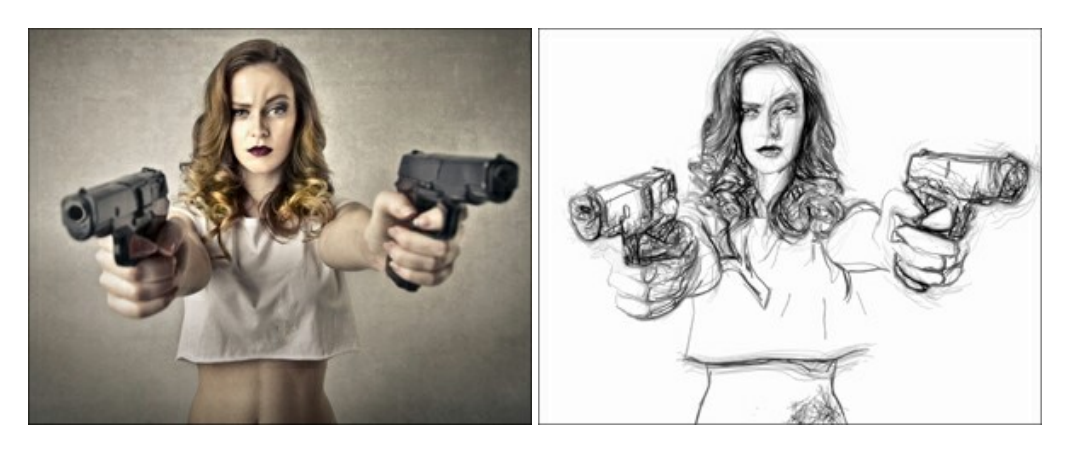

# **[AKVIS Enhancer — Фотокоррекция с усилением детализации](https://akvis.com/ru/enhancer/index.php?utm_source=help)**

**AKVIS Enhancer** — программа для обработки фотографий с усилением детализации изображения. Программа позволяет проявить детали в светлых и темных областях, улучшить резкость и контрастность изображения, добавить яркость, отредактировать отдельные цветовые области. Программа работает в трех режимах: *Улучшение деталей*, *Допечатная обработка* и *Тоновая коррекция*. [Подробнее…](https://akvis.com/ru/enhancer/index.php?utm_source=help)

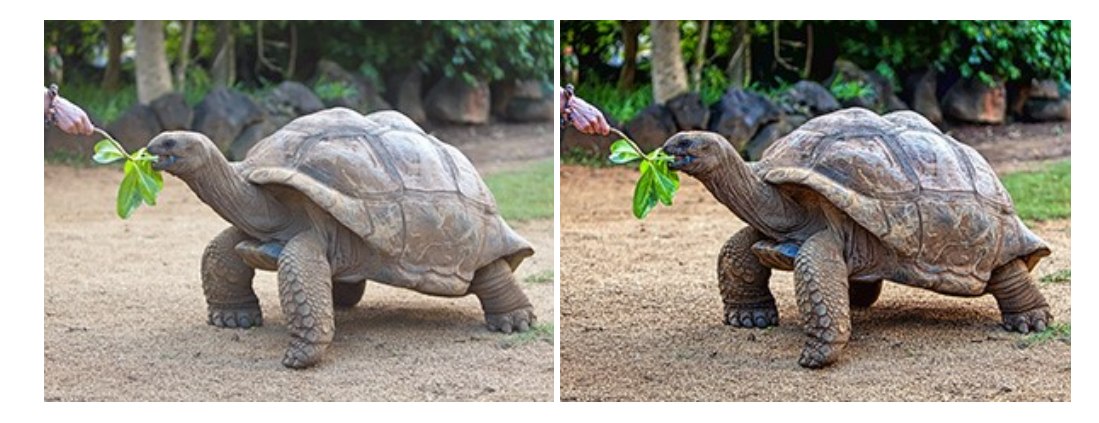

# **[AKVIS Explosion — Эффекты разрушения и распада](https://akvis.com/ru/explosion/index.php?utm_source=help)**

**AKVIS Explosion** добавляет на фотографии эффекты разрушения. Программа позволяет распылить объект на осколки, превратить часть изображения в россыпь летящих частиц, создать песчаную бурю, имитировать взрыв и другие эффекты распада. [Подробнее…](https://akvis.com/ru/explosion/index.php?utm_source=help)

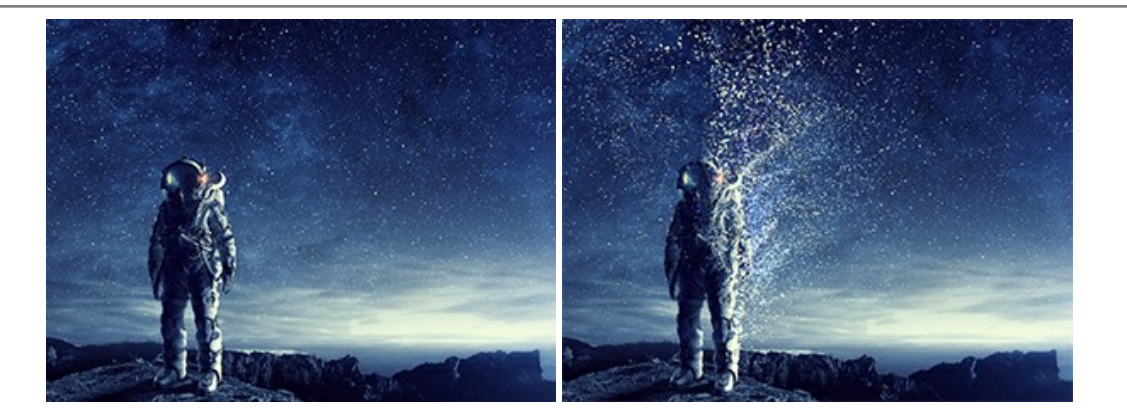

#### **[AKVIS Frames — Готовые рамки для фотографий](https://akvis.com/ru/frames/index.php?utm_source=help)**

**AKVIS Frames** — бесплатная программа для оформления фотографий. Программа предназначена для работы с пакетами рамок AKVIS. Вы можете украсить свои снимки эксклюзивными стильными рамками! [Подробнее…](https://akvis.com/ru/frames/index.php?utm_source=help)

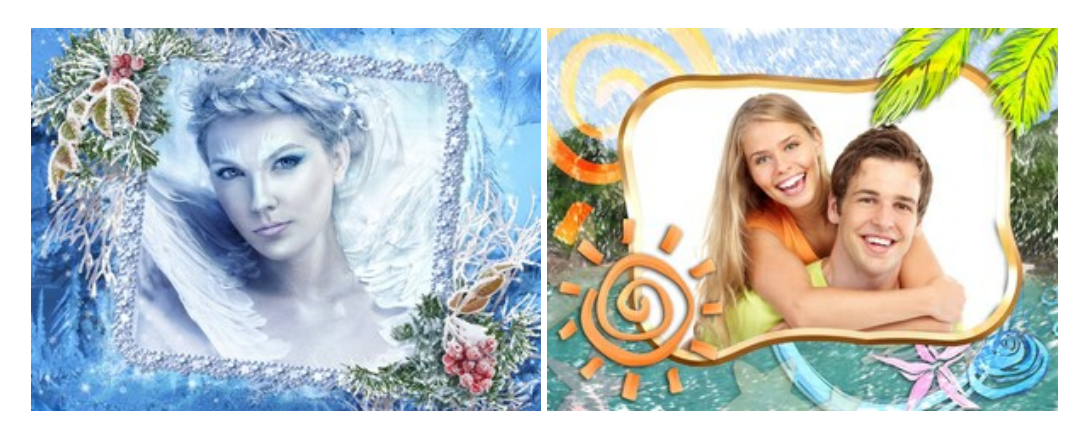

#### **[AKVIS HDRFactory — Расширение динамического диапазона](https://akvis.com/ru/hdrfactory/index.php?utm_source=help)**

**AKVIS HDRFactory** — программа для создания изображений с расширенным динамическим диапазоном (HDR) из одного или нескольких снимков, а также для коррекции яркости, контрастности, насыщенности. HDRFactory наполнит жизнью и цветом ваши фотографии! [Подробнее…](https://akvis.com/ru/hdrfactory/index.php?utm_source=help)

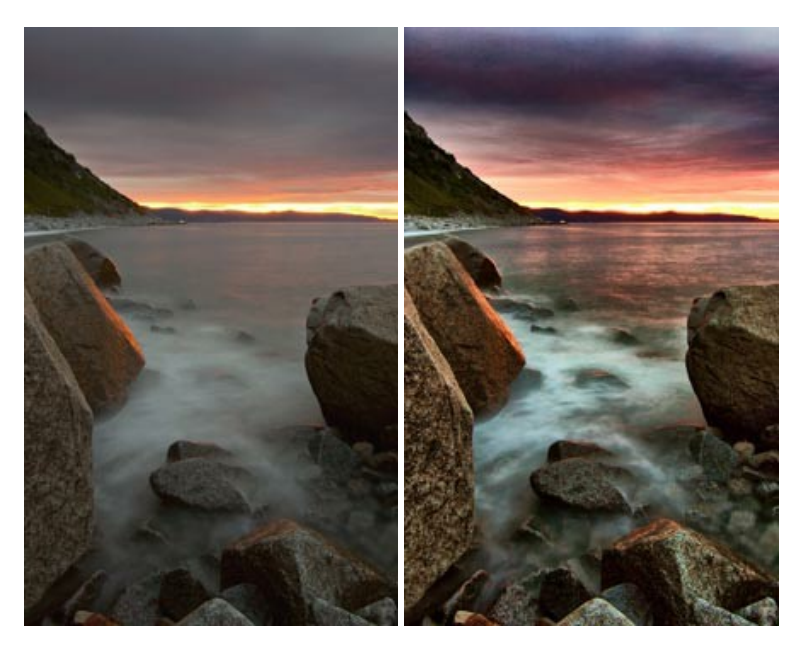

#### **[AKVIS Inspire AI — Художественная стилизация изображений](https://akvis.com/ru/inspire/index.php?utm_source=help)**

**AKVIS Inspire AI** выполняет стилизацию изображений под различные образцы живописи. Эта программа на основе искусственного интеллекта применяет на фотографию цветовую гамму и стиль выбранного произведения искусства, создавая новый шедевр. Программа включает в себя галерею художественных стилей и позволяет загружать свои образцы. Имитируйте стиль известных художников! [Подробнее…](https://akvis.com/ru/inspire/index.php?utm_source=help)

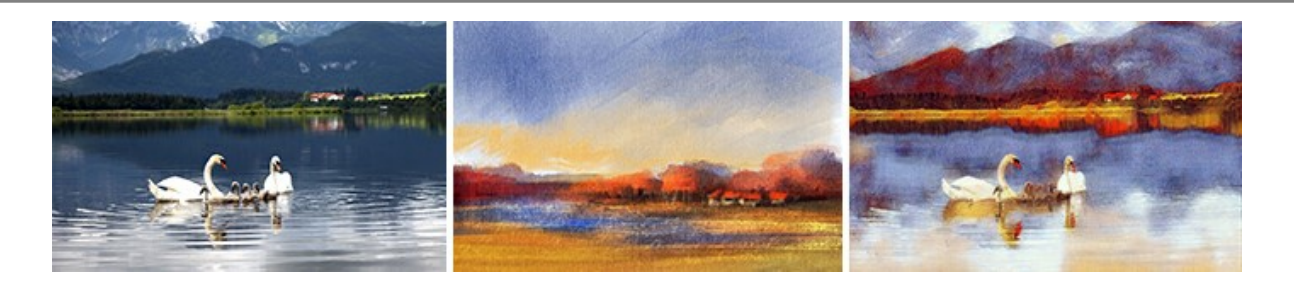

#### **[AKVIS LightShop — Световые и звездные эффекты](https://akvis.com/ru/lightshop/index.php?utm_source=help)**

**AKVIS LightShop** добавляет световые эффекты на изображение. С помощью программы можно создать любого вида и формы свечения, добавить на фотографию лучи, ореолы, вспышки, молнии, блики на объекты, закат или фейерверк. LightShop украсит снимок, оживит пейзаж, изменит время суток и погоду. [Подробнее…](https://akvis.com/ru/lightshop/index.php?utm_source=help)

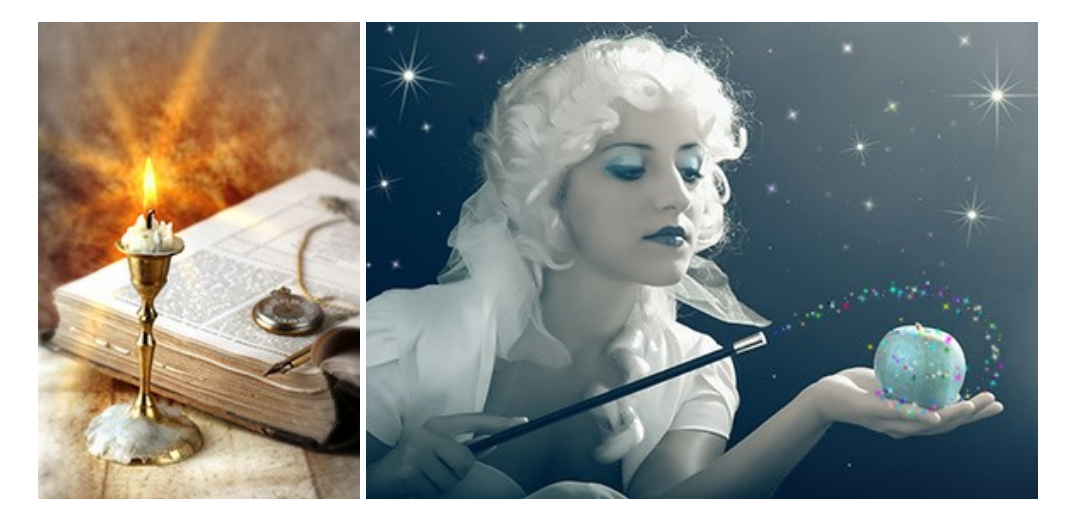

## **[AKVIS Magnifier AI — Увеличивайте и улучшайте изображения](https://akvis.com/ru/magnifier/index.php?utm_source=help)**

**AKVIS Magnifier AI** позволяет увеличить размер изображения и улучшить качество. Благодаря использованию нейросетей программа обеспечивает многократное увеличение, до 800%, и создает изображения высокого разрешения. Улучшайте разрешение фотографии, создавайте четкие изображения идеального качества, с отличной детализацией! [Подробнее…](https://akvis.com/ru/magnifier/index.php?utm_source=help)

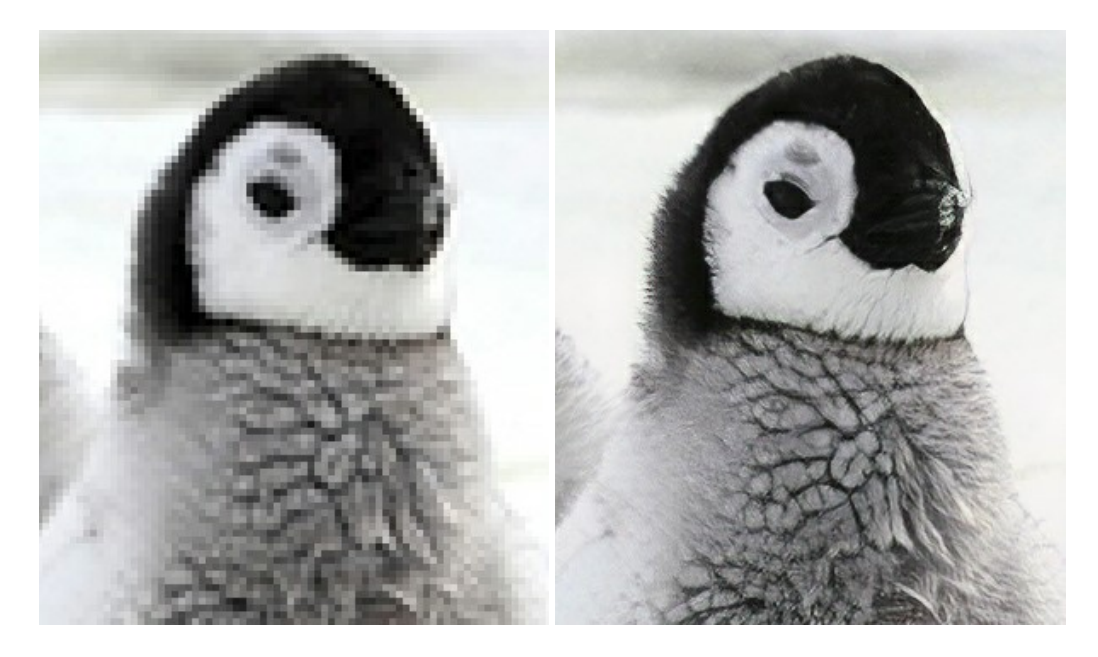

#### **[AKVIS MakeUp — Ретушь портретных фотографий](https://akvis.com/ru/makeup/index.php?utm_source=help)**

**AKVIS MakeUp** — программа для исправления портретных фотографий. MakeUp улучшает портрет, устраняя мелкие дефекты с поверхности кожи и придавая лицу сияние, чистоту и гладкость. Программа способна превратить обычный снимок в фотографию с обложки, создать стильный образ и даже получить изображение в "высоком ключе". [Подробнее…](https://akvis.com/ru/makeup/index.php?utm_source=help)

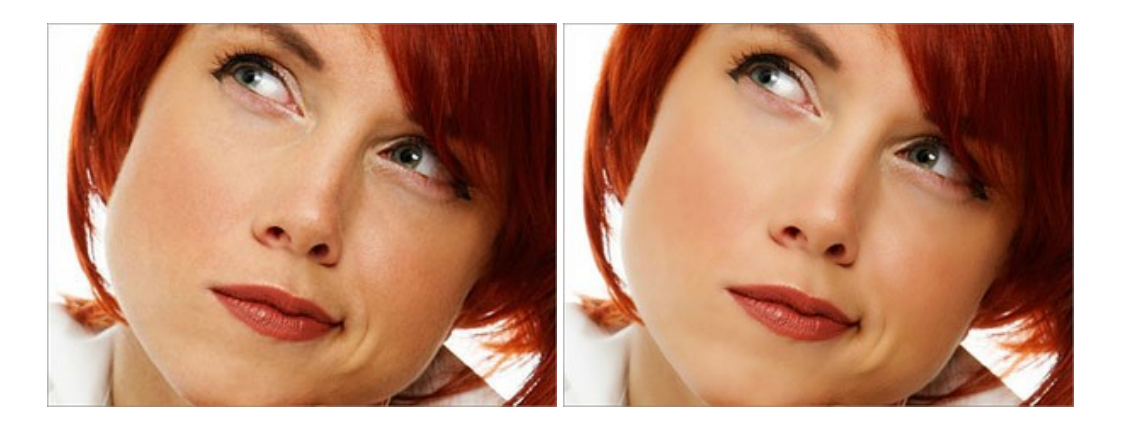

# **[AKVIS NatureArt — Природные явления на ваших фотографиях](https://akvis.com/ru/natureart/index.php?utm_source=help)**

**AKVIS NatureArt** — коллекция уникальных эффектов, имитирующих природные явления. В программу включены эффекты: [Дождь](https://akvis.com/ru/natureart-tutorial/effects/rain.php?utm_source=help)

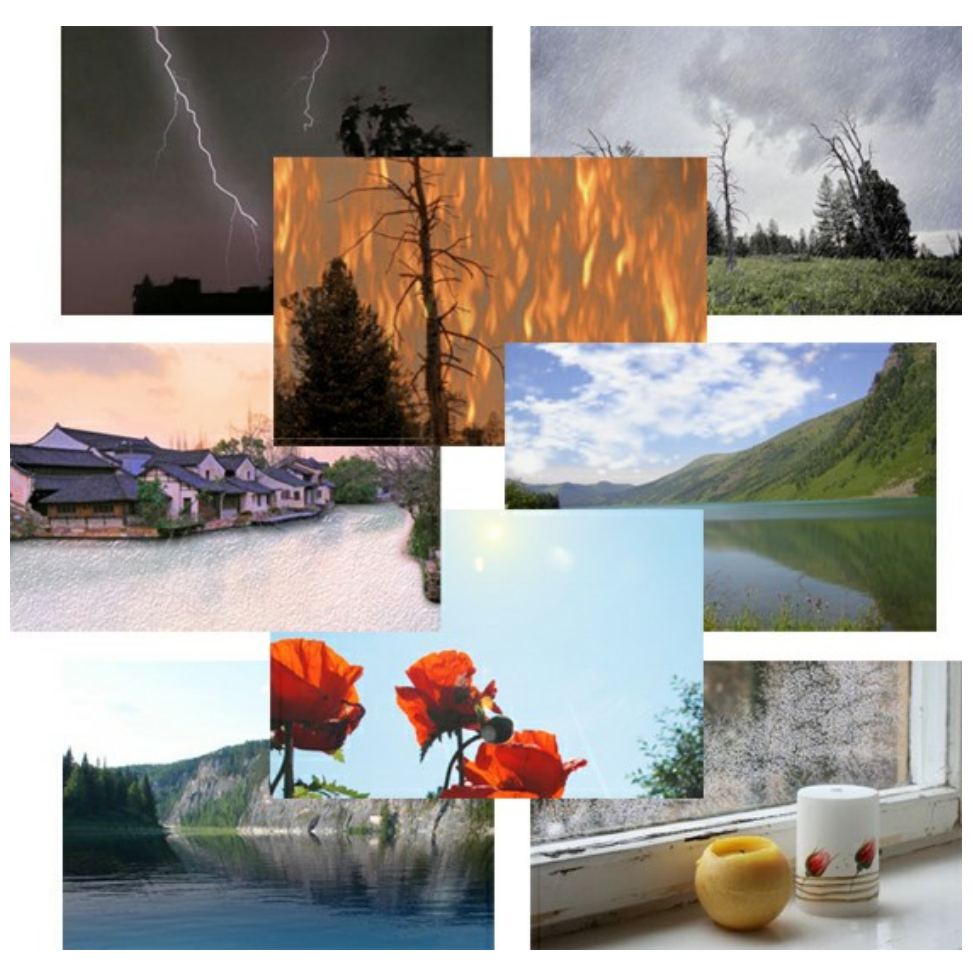

# **[AKVIS Neon — Рисунок светящимися линиями](https://akvis.com/ru/neon/index.php?utm_source=help)**

**AKVIS Neon** превращает фотографию в яркий и необычный рисунок, выполненный светящимися линиями. Программа предназначена для создания неоновых эффектов на изображении. [Подробнее…](https://akvis.com/ru/neon/index.php?utm_source=help)

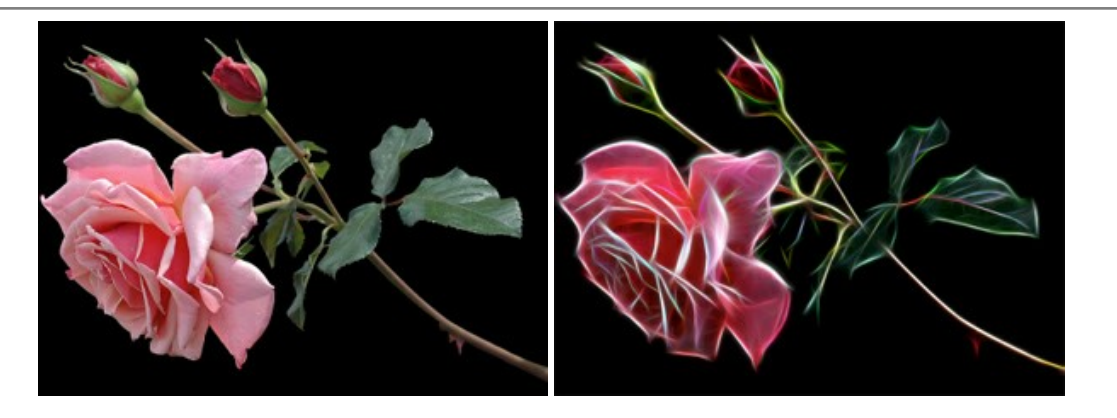

#### **[AKVIS Noise Buster AI — Удаление цифрового шума](https://akvis.com/ru/noise-buster/index.php?utm_source=help)**

**AKVIS Noise Buster AI** — программа для подавления цифрового шума. Программа убирает шумы матрицы цифровой камеры и шумы, появляющиеся при сканировании фотоснимка, уменьшает зернистость и устраняет неоднородные цветовые пятна на изображении, сохраняя при этом детали и чёткость границ. Программа использует технологии искусственного интеллекта и настройки постобработки для усовершенствования результата. [Подробнее…](https://akvis.com/ru/noise-buster/index.php?utm_source=help)

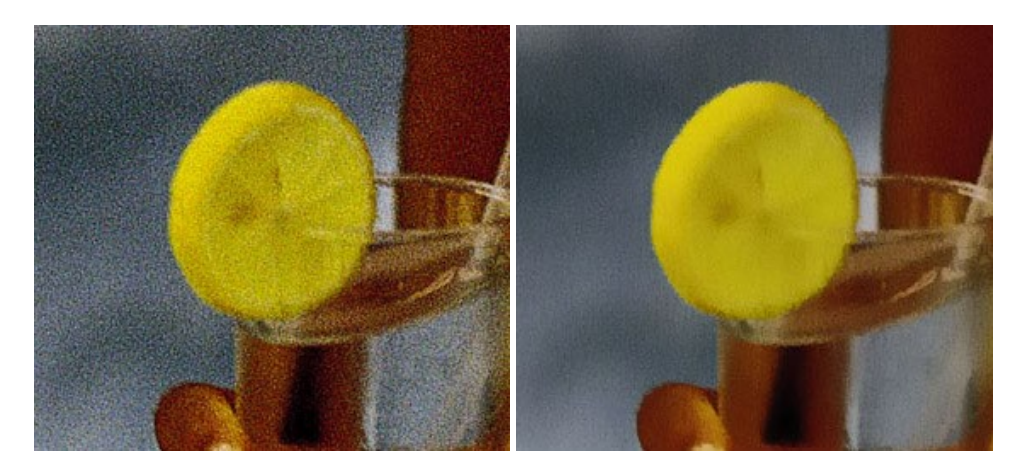

#### **[AKVIS OilPaint — Эффект масляной живописи](https://akvis.com/ru/oilpaint/index.php?utm_source=help)**

**AKVIS OilPaint** — программа для имитации масляной живописи. Особенностью программы является уникальный алгоритм наложения мазков, который наиболее достоверно воспроизводит технику работы кистью. [Подробнее…](https://akvis.com/ru/oilpaint/index.php?utm_source=help)

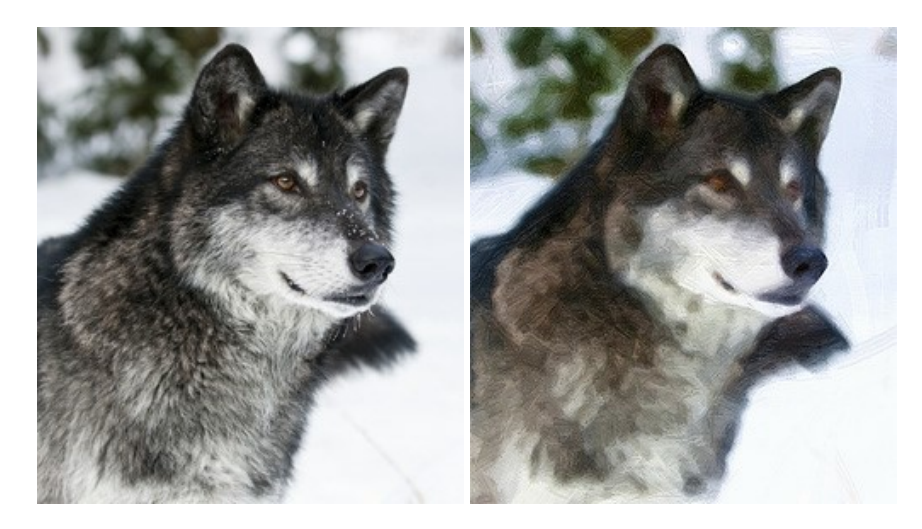

#### **[AKVIS Pastel — Рисунок пастелью из фотографии](https://akvis.com/ru/pastel/index.php?utm_source=help)**

**AKVIS Pastel** позволяет преобразовать обычный фотоснимок в рисунок, выполненный пастелью. Программа превращает любое изображение в произведение искусства, имитируя одну из самых популярных художественных техник, обладающую графическими и живописными свойствами. [Подробнее…](https://akvis.com/ru/pastel/index.php?utm_source=help)

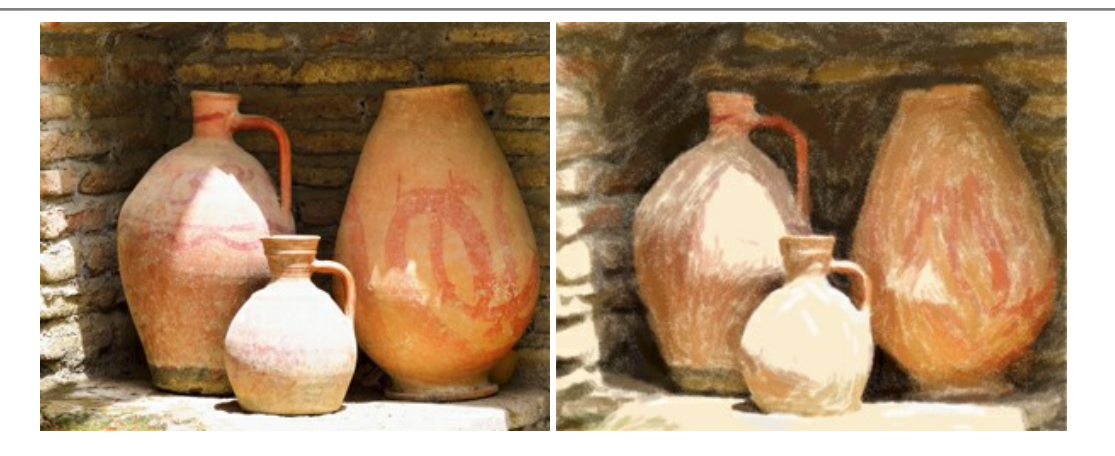

#### **[AKVIS Points — Картины в технике пуантилизма](https://akvis.com/ru/points/index.php?utm_source=help)**

**AKVIS Points** превращает фотографии в картины в одной из самых выразительных живописных техник — пуантилизм. С помощью программы Points вы с легкостью можете создавать великолепные произведения искусства в манере пуантилистов. Откройте для себя мир ярких красок! [Подробнее…](https://akvis.com/ru/points/index.php?utm_source=help)

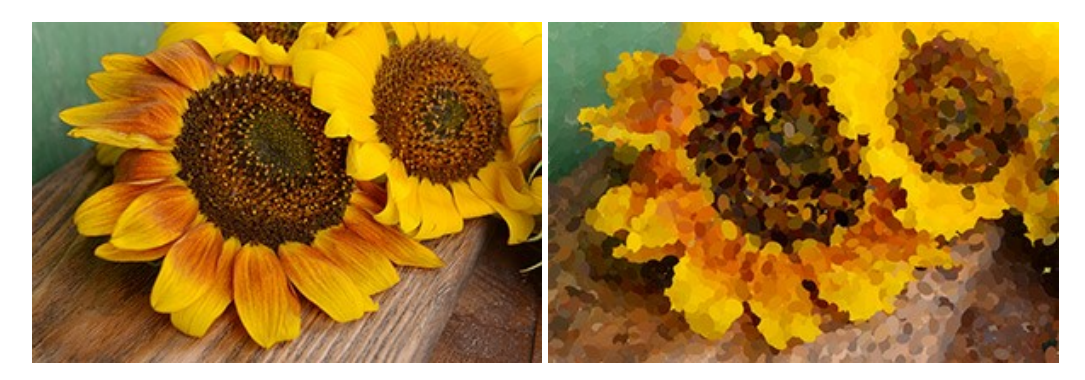

# **[AKVIS Refocus AI — Улучшение фокусировки, эффекты размытия](https://akvis.com/ru/refocus/index.php?utm_source=help)**

**AKVIS Refocus AI** повышает резкость нечетких фотографий, предлагает полную и выборочную фокусировку, добавляет эффекты размытия и боке. Программа работает в пяти режимах: *Исправление фокуса AI*, *Миниатюра*, *Размытие диафрагмы*, *Размытие движения* и *Радиальное размытие*. [Подробнее…](https://akvis.com/ru/refocus/index.php?utm_source=help)

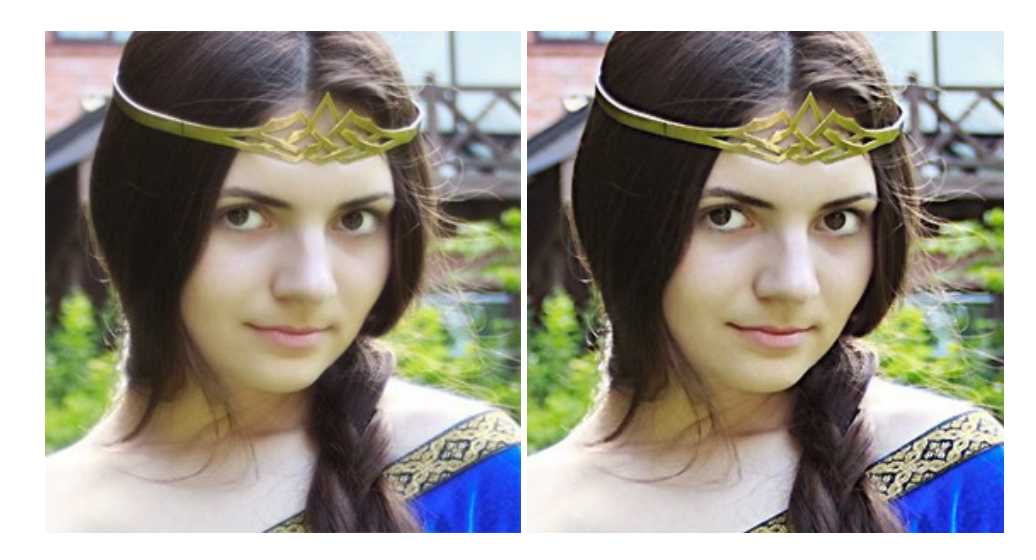

# **[AKVIS Retoucher — Восстановление и ретушь фотографий](https://akvis.com/ru/retoucher/index.php?utm_source=help)**

**AKVIS Retoucher** — программа для восстановления изображений и ретуши фотографий.

Программа поможет удалить царапины, пятна, пыль, следы от сгибов и другие дефекты; убрать лишние детали, текст; реконструировать недостающие части фотографии, "затянуть" дырявые места и нарастить оборванные края. [Подробнее…](https://akvis.com/ru/retoucher/index.php?utm_source=help)

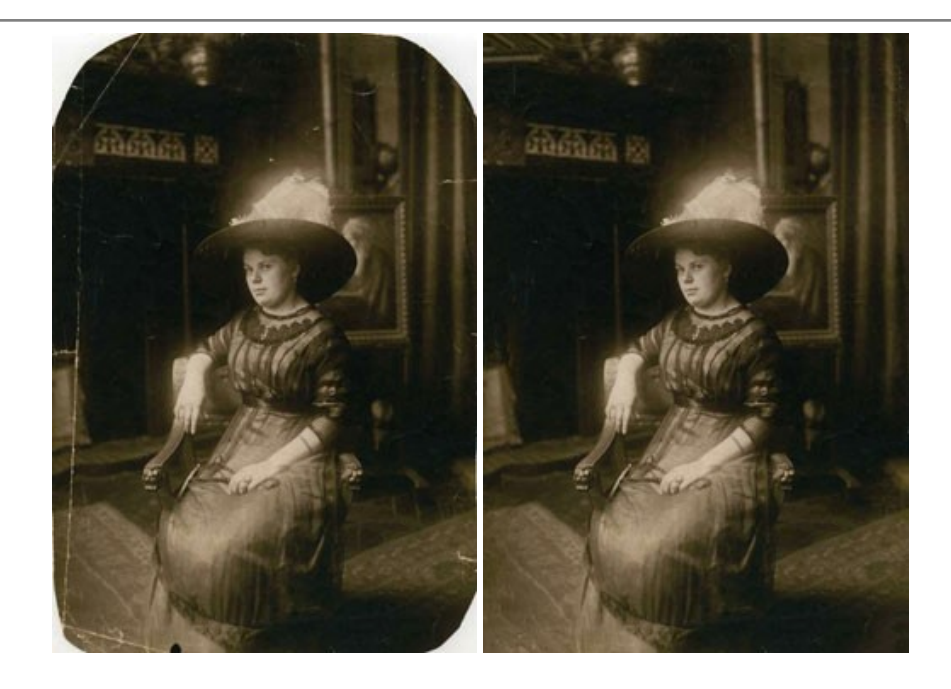

#### **[AKVIS Sketch — Рисунок карандашом из фотографии](https://akvis.com/ru/sketch/index.php?utm_source=help)**

**AKVIS Sketch** — программа для создания рисунка из фотографии. Программа превращает фотоснимки в эскизы, сделанные карандашом или углем, позволяет создать черно-белый карандашный набросок или цветной рисунок. В программе представлены следующие стили: *Классический*, *Художественный*, *Маэстро* и *Мультистиль*, — каждый с набором готовых пресетов. AKVIS Sketch позволяет каждому почувствовать себя художником! [Подробнее…](https://akvis.com/ru/sketch/index.php?utm_source=help)

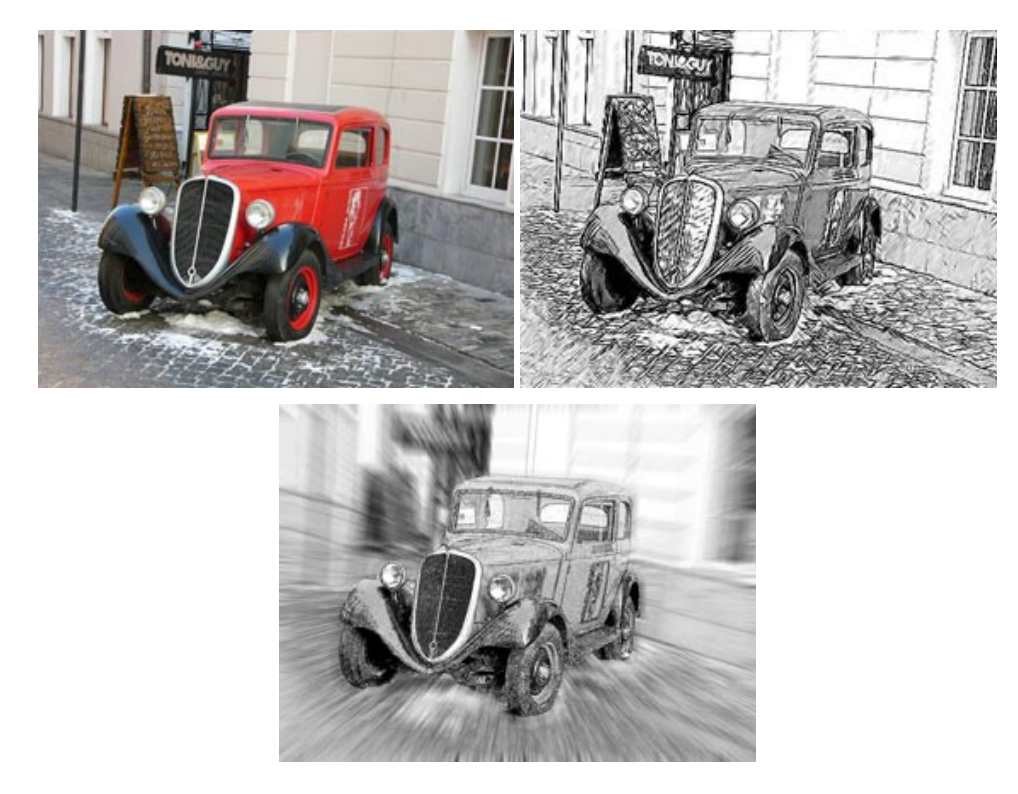

# **[AKVIS SmartMask — Выделение объекта и удаление фона](https://akvis.com/ru/smartmask/index.php?utm_source=help)**

**AKVIS SmartMask** — программа для быстрого выделения объектов на изображении. SmartMask позволяет быстро и качественно вырезать часть фотографии, используется для удаления фона, создания коллажей. [Подробнее…](https://akvis.com/ru/smartmask/index.php?utm_source=help)

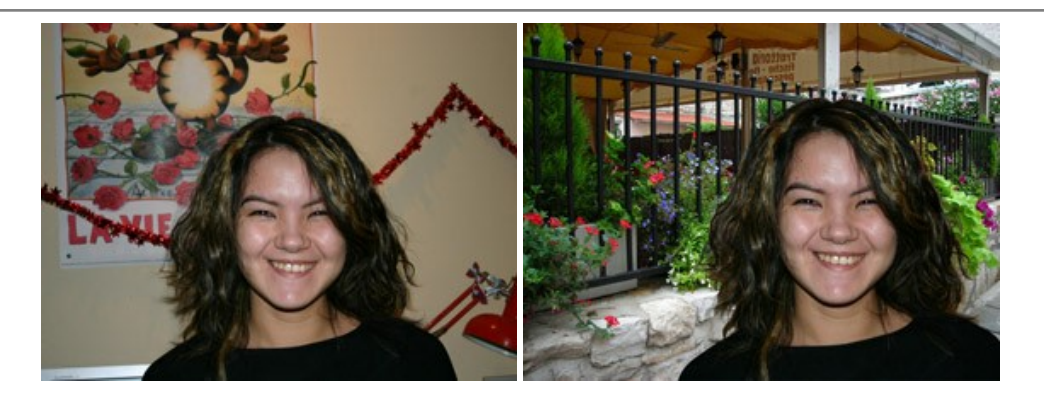

#### **[AKVIS Watercolor — Рисунок акварельными красками](https://akvis.com/ru/watercolor/index.php?utm_source=help)**

**AKVIS Watercolor** превращает фотографию в акварельный рисунок. Программа включает в себя два стиля: *Классическая акварель* и *Контурная акварель*, каждый с набором готовых пресетов. Создавайте произведения искусства в технике акварельной живописи! [Подробнее…](https://akvis.com/ru/watercolor/index.php?utm_source=help)

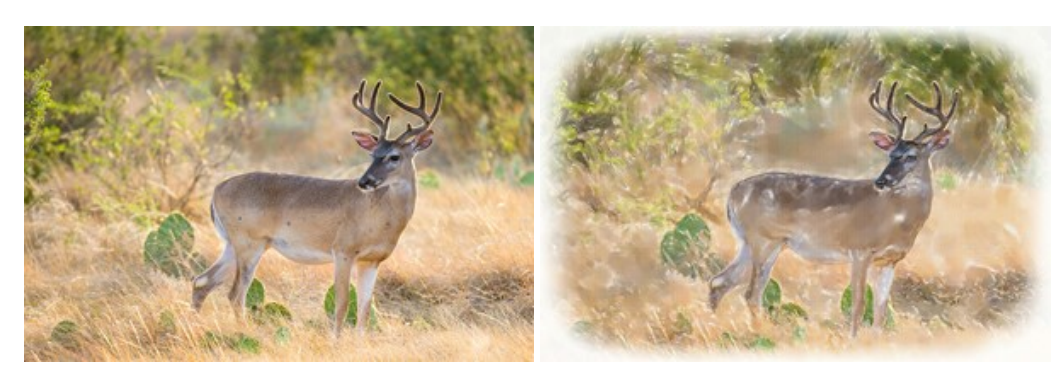